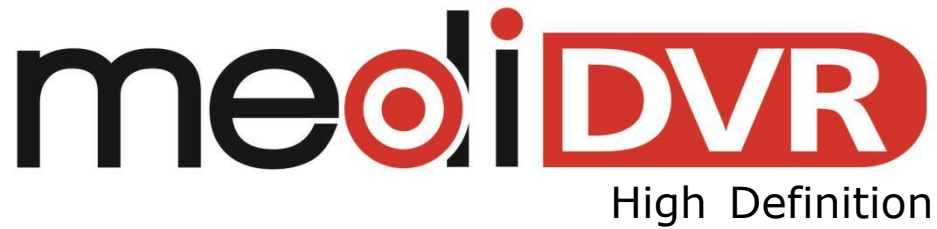

Medical Video Recorder Portable Medical Video Recorder

**高清医疗录像机**

# **便携式高清医疗录像机**

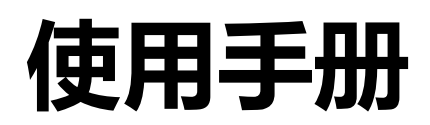

适用于MD1 、MD1u以及PMD1u

版本 Ver. 2.3.9 发布 2018-07-31 产品 30371-01X, 30421-04X

 $\hat{\mathcal{L}}$ 

 $\overline{\phantom{0}}$ 

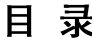

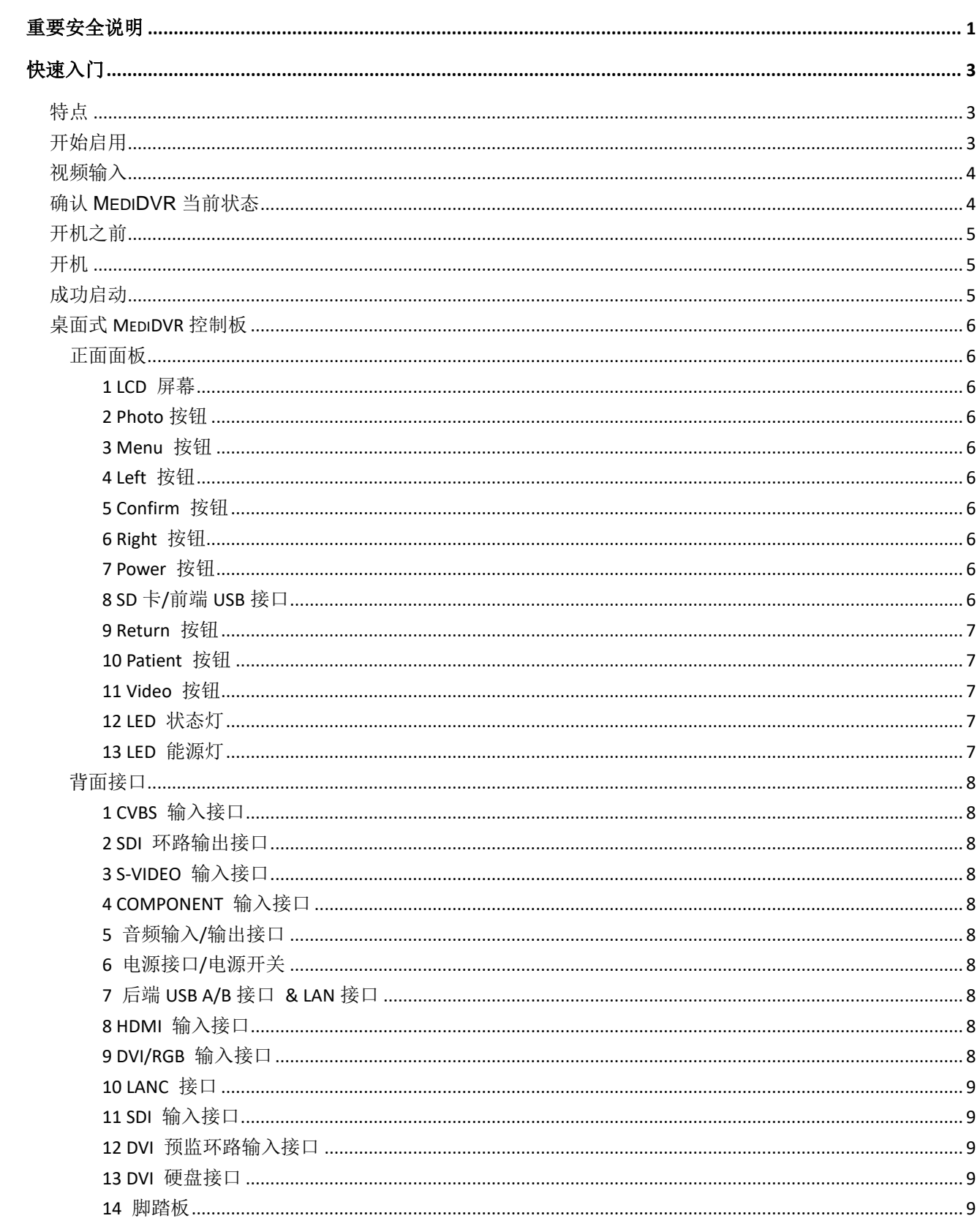

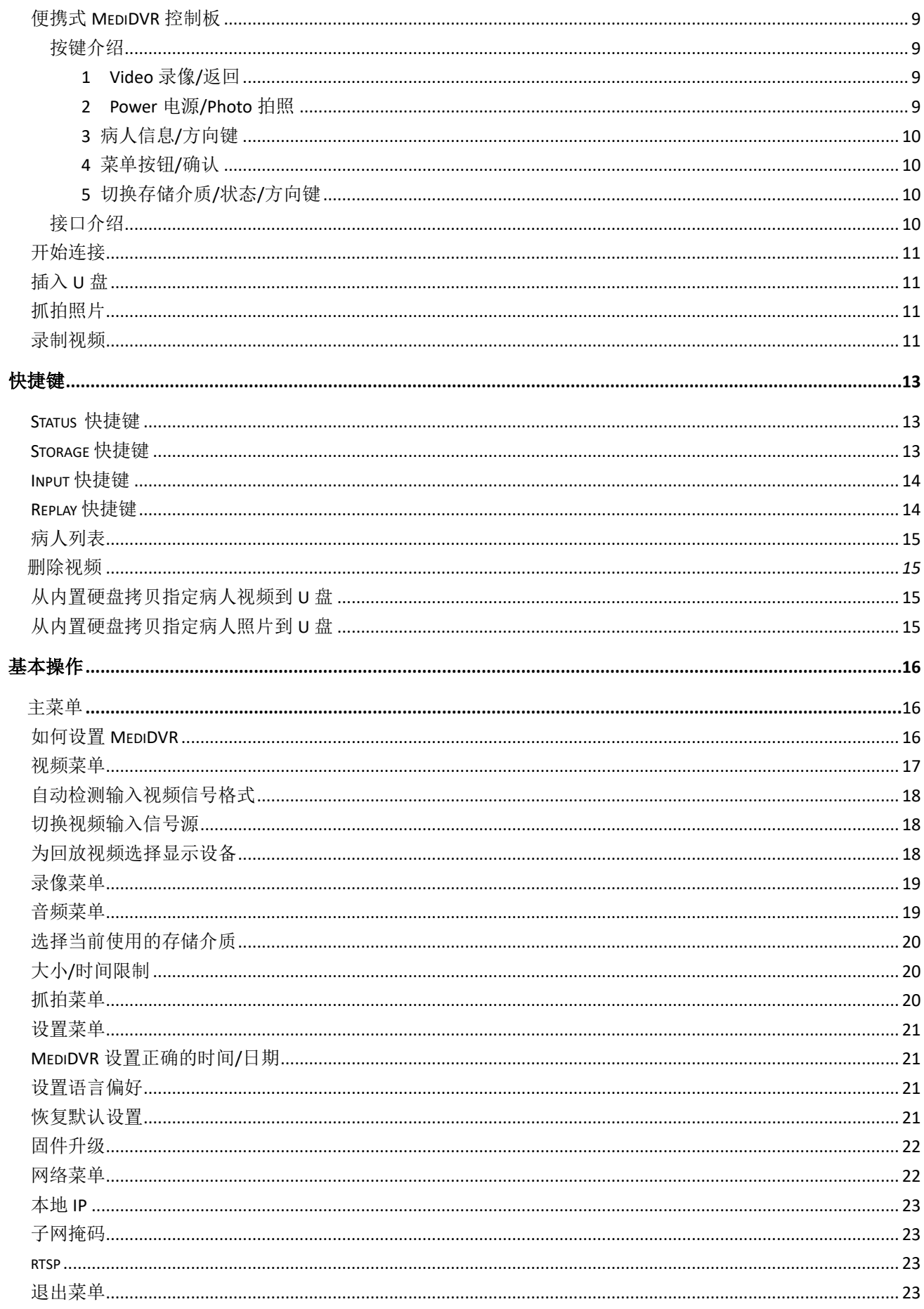

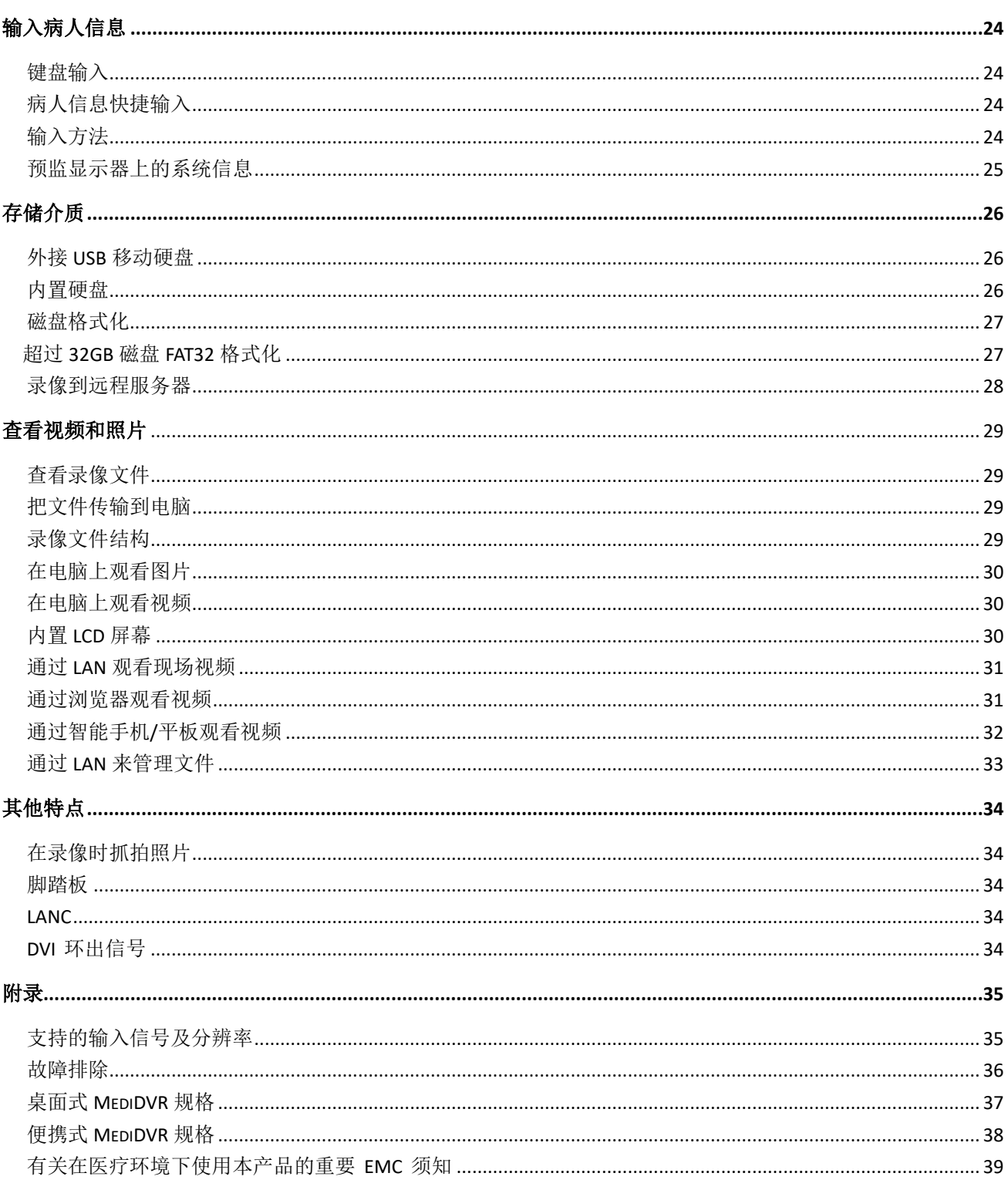

# 重要安全指示

# 警告

- 1) 为了避免触电, 禁止打开设备外壳。
- 2) 请勿让本设备淋雨或受潮,以避免发生 火灾或触电。
- 3) 禁止改装设备。
- 4) 该设备仅适用于海拔低于 2,400 米的区 域及地区
- 5) 当弃置该设备或其零件时,必须遵守当 地环境保护法。
- 6) 如同其它类似设备,本设备产生、使用并 能放射射频能量,若不按照操作手册安装 和使用本设备,则可能对其它设备造成干 扰。
	- 在住宅区域使用本设备可能会造成 干扰,在此种情况下必须亲自花费来 纠正干扰。

# 安全须知

- 1. 仔细阅读以下所有的说明。
- 2. 保存这些说明资料。
- 3. 注意说明中的所有警告事项。
- 4. 遵守所有的说明指示。
- 5. 请正确使用本设备。
- 6. 只能以干布进行清洁。
- 7. 请勿挡住散热通风口,依厂商提供的说明 指示安装设备。
- 8. 请勿将设备安装、放置在散热器、暖气出 风口、炉子或其他产生热气的装置等热源 旁边。
- 9. 不要篡改极性插头或接地插头。一个极性 插头有两片叶片,其中一片比另一片宽。
	- 一个接地插头有两个叶片和一个接 地端。第三段是为了安全。
	- 如果提供的插头不能插入插座,请咨 询一位电气工程师来替换老式的插 座。
- 10. 请勿踩踏或夹住电源线,尤其是靠近插头、 插座的部分,以及电源线与设备连接的地 方。
- 11. 请使用厂商指定的配件。

# 重要安全指示

- 12. 请只使用厂商指定或搭配设备出售的推 车、脚架、三脚架、置放架或桌子。若使 用推车,在移动装有设备的推车时要特别 注意,以防止推车翻覆并避免受伤。
- 13. 遇有闪电暴风雨时,或长时间不使用时, 请将设备电源插头从插座中拔下。
- 14. 切断电源连接的方法:将设备背面面板的 电源开关关上,或拔出电源线。
- 15. 请勿将装有水或其他液体的容器 (例如 花瓶等)置于设备上。请勿将水泼洒在设 备上。
- 16. 请找合格维修人员进行所有的维修工作。 如果设备因任何方式受到损坏,例如电源 线或插头受损、液体泼洒到设备、东西掉 到设备里、设备被雨水淋到或受潮,或是 设备没有正常运作,或设备摔落等等,均 应加以维修。

# 快速入门

MediDVR 能够通过连接各种医疗影像仪器 (内窥镜、关节内窥镜、手术用显微镜、超声 波等)来录制视频和图像。也可以用来录制高 清(1080p HD)或标清(720x576 SD)视频。 录下的内容可以储存到 SD/SDHC 存储卡、 USB闪存盘、USB移动硬盘或设备内置硬盘。

## 特点

- 便捷地记录 1080p 录像和图片。
- 支持 mp4、mov 录像文件格式。
- 适合几乎全部视频信号接口。
- 适合 USB 闪存、SD 卡、USB 硬盘和 SATA 硬盘。
- 支持高清录像最高可达 1080p@60fps。
- 适合单/双脚踏板。
- 支持网络在线视频串流。
- 小规格、低花费和高质量。
- 所有输入信号都可以用 DVI 预监信号环 路输出。
- 回放、暂停视频便捷。
- 自动检测信号格式。
- **≡ MediDVR**
- 5 小时独立视频录制
- 双 HDMI 和 SDI 输入
- 尺寸小易携带可用于无限制的应用场景
- 菜单简洁且友好
- 成本相对低

# 开始启用

1. 将设备随附 USB 闪存盘插入前面板上的 USB 口。

- 2. 参照面板和接口来获取 MediDVR 支持的 输入设备和输出设备。
- 3. 首先正确设置当前视频输入和分辨率。
- 4. 打开设备电源 打开设备背面的电源开关和正面的: **Power** 按键。液晶屏上会出现实时影像。 桌面式 MediDVR
- 5. 使用方法就类似正常的影像仪器,唯一不 同的是现在可以边工作边录下视频和图 像。
	- 抓拍照片,请按 **Photo** 按键。
	- 录制视频,请按 **Video** 按键;再按一 次即可停止录像。
- 6. 将 USB 闪存盘从 MediDVR 上取下, 然后 将它插到计算机上的 USB 插口。就可以 将刚才录下的图像和视频复制到计算机 上观看、保存等等。

当 MediDVR 在正常状态下时,LCD 屏幕会显 示当前输入信号。

请参考启动操作来查询细节。

# 重要提示

请正确设置设备时钟,以便录像内容能标注 正确时间。按下 **Menu**,到「设置」,选择「日 期/时间」。

- 为确保设备保持正确的时间,请将设备背 面面板上的电源开关保持在「ON」状态。
- 日常使用中,可以利用正面面板上的 Power 按键控制设备的开关, 它不会影: 响时钟。 桌面式 MediDVR

# 介绍

在使用 MediDVR 之前,建议首先将视频输入 设备连接到 MediDVR 上, 同时要正确选择视 频输入信号源并正确设置视频输入信号的分 辨率。

请参考视频输入设备的手册以获得即将输入 的视频信号的正确参数。

# 注意事项

如果视频输入信号源及分辨率设置不正确, MediDVR 可能无法得到视频信号输入或不能 正确判断输入视频信号的参数,因此 LCD 或 外接监视器可能无法正确显示影像,而会出 现噪声、蓝屏或竖条信号。

※ 如果显示屏无法正确显示,请参考「故障排除」 章节并正确设置。

如果使用 SDI、DVI 或 HDMI 视频设备, 建议 在启动 MediDVR 之前将输入设备正确连接到 MediDVR 上。

### 视频输入

如果视频输入信号源及分辨率设置不正确, MediDVR 可能无法得到视频信号输入或不能

正确判断输入视频信号的参数,因此 LCD 或 外接监视器可能无法正确显示影像,而会出 现噪声、蓝屏或竖条信号。

便携式 *MediDVR* 不支持外接监视器 ※

### 确认 **MediDVR** 当前状态

在待机状态下,按下 **Status** 键显示 MediDVR 当前版本信息。

按下 **Status** 键后 MediDVR 液晶屏将显示如 下信息:

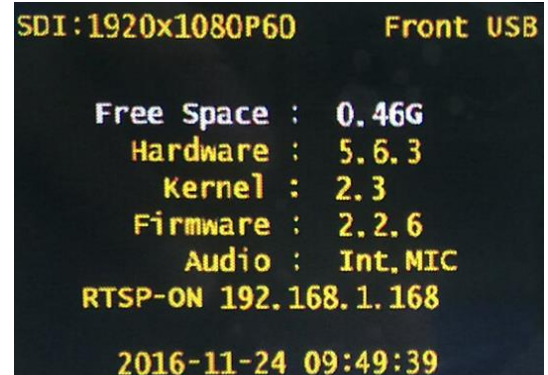

信息包括当前的输入信号源、视频分辨率、存 储介质、剩余空间、硬件版本、操作系统内核 版本、固件版本、音频源、IP 地址以及系统时 间。这些信息在使用或维护中非常有用。

# 开机操作

# 开机之前

请确保输入信号已经连接且存储介质已经接 入设备。

# 开机

1) 接入电源线,开启在设备右下背面的能源 开关。

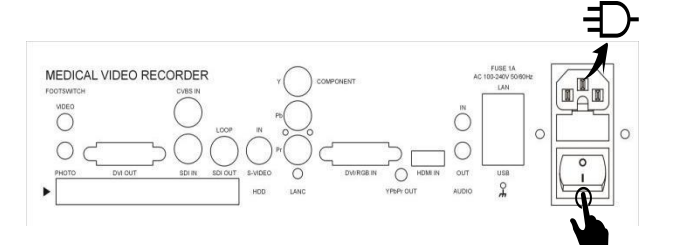

2) 按下 **Power** 按钮。

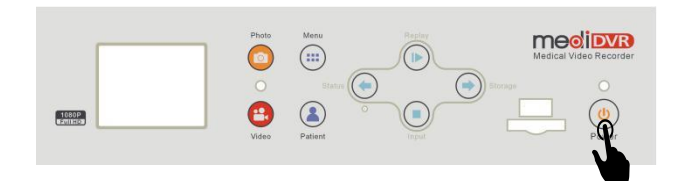

- **≡ MediDVR**
- 1) 接入电源适配器。

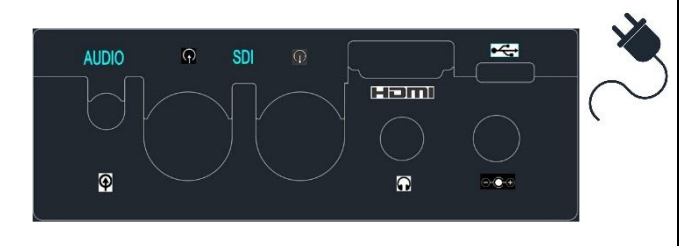

# 注意事项

※ 便携式 MediDVR 内置可充电电池, 所以建 议关机充满电后再使用。只有首次使用才 需要这样做。

2)按下 **Power** 按钮。

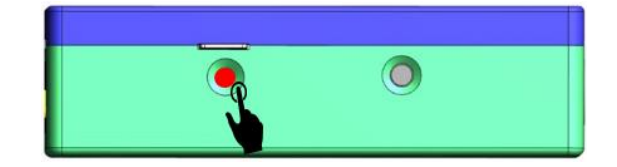

3) 然后设备会进入启动进程。 经过几秒灰屏,LOGO 会显示在屏幕上。

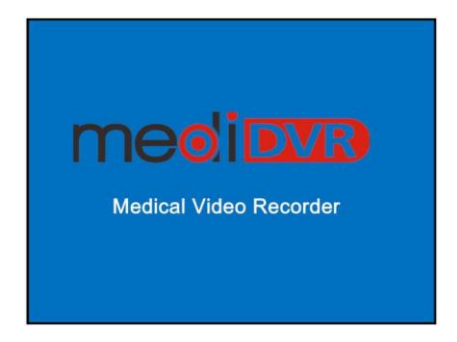

# 成功启动

如果连接了正确的信号源,屏幕会显示清晰 的图像。

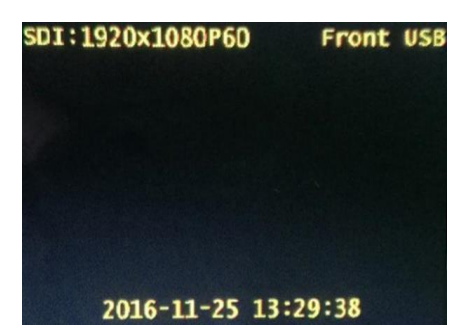

- 如果没有图像,那么可以按下 **Input** 来 选择已接入的信号源。
- 设备会自动检测第一个接入的存储介质。 .<br>• • • • • • • • • 桌面式 MediDVR

※ 如果已接入两个或以上的存储介质。请按下

Storage 来选择正确的存储介质。

# 面板和接口

# 桌面式 **MediDVR** 控制板

# <span id="page-10-0"></span>正面面板

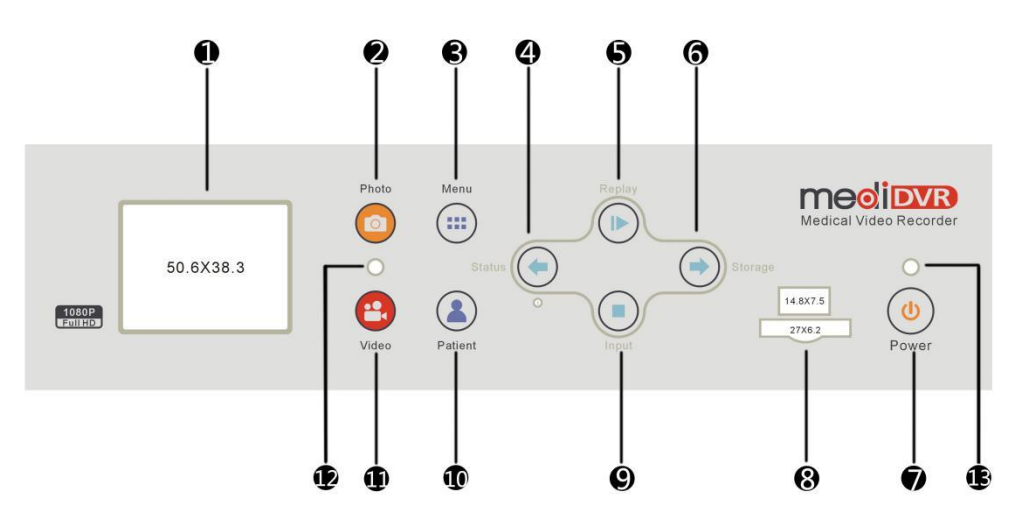

### <span id="page-10-1"></span>**1 LCD** 屏幕

显示图像、设置菜单或回放视频。

医疗诊断请使用外接监视器。

### <span id="page-10-2"></span>**2 Photo** 按钮

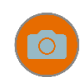

按下来抓拍当前图像。

### 注意事项

※ 当拍照成功时, 设备会滴一声。

<span id="page-10-3"></span>**3 Menu** 按钮

55

按下来设置子菜单参数。

### <span id="page-10-4"></span>**4 Left** 按钮

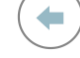

向左或者向上移动光标。

# <span id="page-10-5"></span>**5 Confirm** 按钮

按下来修改参数。 再次按下来确认修改。

<span id="page-10-6"></span>**6 Right** 按钮

 $\Rightarrow$ 

<u>(ს</u>

 $\left\Vert \mathbf{r}\right\Vert$ 

向下或者向右移动光标。

### <span id="page-10-7"></span>**7 Power** 按钮

按下来开启、关闭设备。

- 只有在电源开关开启时设备才能启动。
- 按下并保持至少 1 秒来关闭设备。

### <span id="page-10-8"></span>**8 SD** 卡**/**前端 **USB** 接口

接入 SD 卡/USB 闪存盘来作为存储介质。

# 面板和接口

### <span id="page-11-0"></span>**9 Return** 按钮

按下来返回之前的界面并保存更改。

### <span id="page-11-1"></span>**10 Patient** 按钮

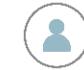

 $\mathcal{L}_{\mathcal{A}}$ 

按下来进入病人信息界面。

# 重要提示

请在每一个新患者门诊或手术开始前按 下此按键。如果不希望录入病人信息可使 用快捷键跳过只创建病人目录。

### <span id="page-11-2"></span>**11 Video** 按钮

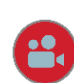

按下来开始/停止录像。 开始录像时会滴两声,停止时滴三声。

<span id="page-11-3"></span>若在空存储介质下开始录像,默认病人信息 将弹出,请更改至正确的信息。

### **12 LED** 状态灯

指示录像、存储信息

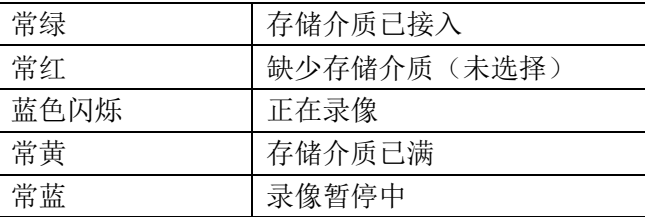

### <span id="page-11-4"></span>**13 LED** 能源灯

指示设备工作状态

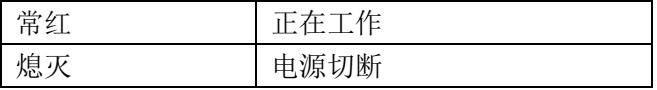

### 2017 春之后

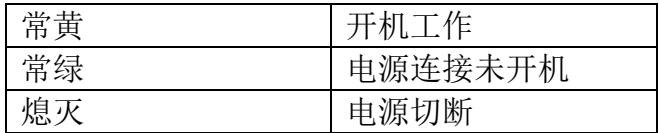

# <span id="page-12-0"></span>背面接口

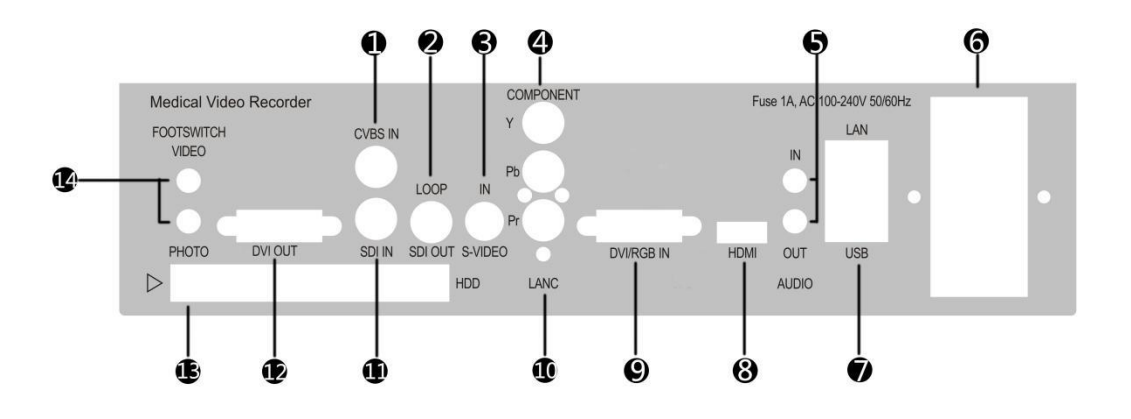

### <span id="page-12-1"></span>**1 CVBS** 输入接口

接入 CVBS 输入信号。 (BNC 接口)

<span id="page-12-2"></span>※少量型号没有 CVBS 接口。

### **2 SDI** 环路输出接口

输出 SDI 信号。 (BNC 接口)

### <span id="page-12-3"></span>**3 S-VIDEO** 输入接口

接入 S-VIDEO 输入信号。 (4pinxMini-DIN)

### <span id="page-12-4"></span>**4 COMPONENT** 输入接口

接入分量输入信号。 (BNC 接口)

### <span id="page-12-5"></span>**5** 音频输入**/**输出接口

接入音频输入/输出信号。 (3.5mm 塞孔)

### <span id="page-12-6"></span>**6** 电源接口**/**电源开关

在此接入电源线。使用开关来开/关电源。 (IEC)

### <span id="page-12-7"></span>**7** 后端 **USB A/B** 接口 **& LAN** 接口

可以接入 USB 媒介、USB 键盘来作为存储介 质或输入病人信息。

### <span id="page-12-8"></span>**8 HDMI** 输入接口

接入 HDMI 输入信号。 (TYPE A)

### <span id="page-12-9"></span>**9 DVI/RGB** 输入接口

接入 DVI/RGB 输入信号。 (DVI-D 接口)

※ 需要一个 *DVI/RGB* 转接头,在产品中已附带。

8

# 面板和接口

### <span id="page-13-0"></span>**10 LANC** 接口

接入 LANC 来作为 Video 遥控按钮。 (2.5mm 接口)

### <span id="page-13-1"></span>**11 SDI** 输入接口

接入 SDI 输入信号。 (BNC 接口)

#### <span id="page-13-2"></span>**12 DVI** 预监环路输入接口

环路输出 DVI 信号。 (DVI-D 接口)

### **13** 硬盘接口

接入硬盘来作为存储介质。 向右滑动黑色按钮来弹出硬盘。 (适合厚度 7mm/9.5mm 2.5 硬盘)

### <span id="page-13-3"></span>**14** 脚踏板

接入脚踏板。 (3.5mm 接口)

Video 和 Photo 分别对应前面板的 Video 和

Photo 按钮。

# 便携式 **MediDVR** 控制板

按键介绍

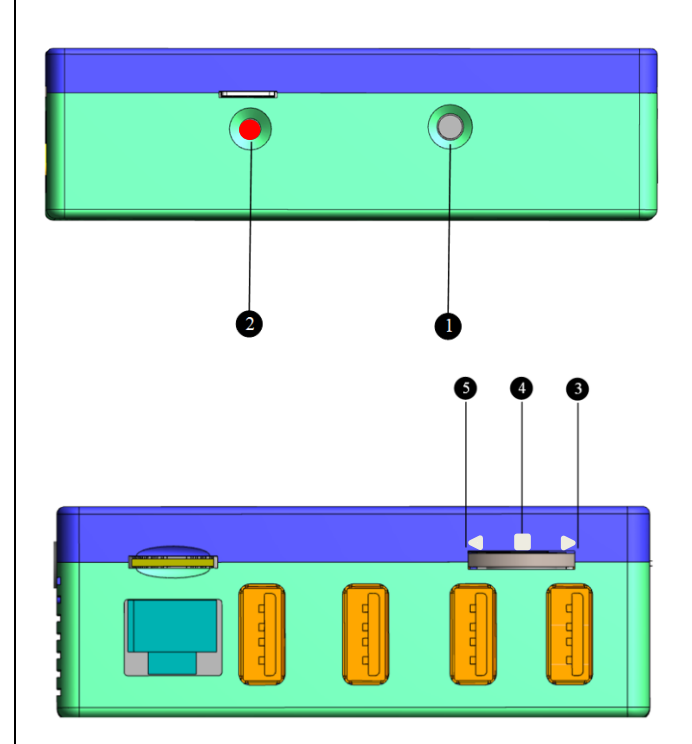

### <span id="page-13-4"></span>**1 Video** 录像**/**返回

待机状态时为录像。 按下来开始/停止录像。

开始录像时会滴两声,停止时滴三声。

菜单状态: 返回或退出当前菜单项。

充电指示:关机状态下是充电指示,红色表示 正在充电,红色熄灭表示充满。

#### <span id="page-13-5"></span>**2 Power** 电源**/Photo** 拍照

按下来开启设备。 按下至少 3 秒关机。 长按 14 秒以上强制重启设备。

开机后转换为拍照功能。

9

# 面板和接口

### <span id="page-14-0"></span>**3** 病人信息**/**方向键

方向按键向上按下弹出病人信息,需连接 USB 键盘进行编辑输入修改。

<span id="page-14-1"></span>菜单弹出后成为方向键,向上便携式光标。

#### **4** 菜单按钮**/**确认

方向键中间按钮按下弹出菜单。

<span id="page-14-2"></span>菜单弹出后按下用来确认输入。

### **5** 切换存储介质**/**状态**/**方向键

方向键向下快速切换存储介质。

方向键向下长按弹出设备状态信息。

菜单弹出后是方向键,向下移动光标。

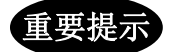

为方便下文描述,本文使用下图中的符号 对应相应的按键操作。

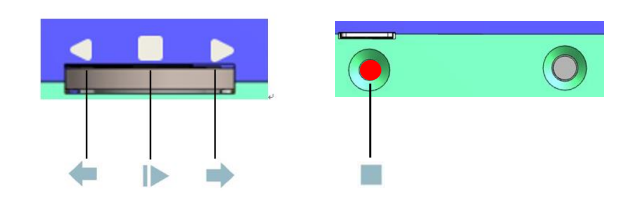

<span id="page-14-3"></span>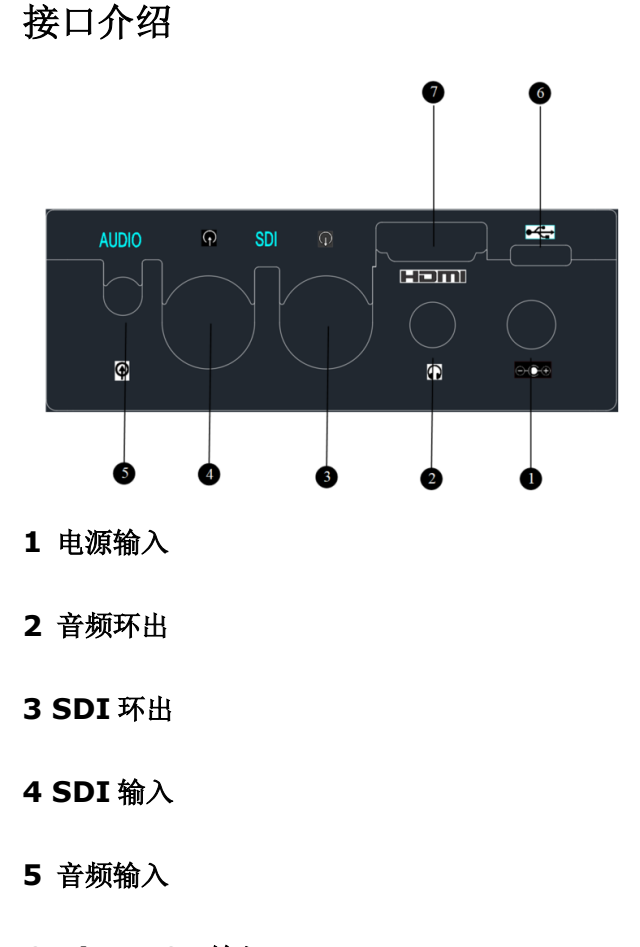

**6 MicroUSB** 输入 只做备用电源用。

#### **7 HDMI** 输入

可转接 DVI, 附件包括 HDMI/DVR 转接头。

- 便携医疗录像机不支持预监、脚踏板、内置麦 克风,说明书中描述的这些功能不适用。
- 便携医疗录像机自带电池,首次使用时用外接 电源在设备关机状态下将其电池电量充满到 *100%*。当电量低于 *10%, PMD* 会报警并准备自 动关机。如要延续使用不关机,可以外接电源 或者通过 *MicroUSB* 连接一个充电宝,充电宝的 *USB* 线要短粗并且能达到 *5V 2A* 的输出功率。

### 开始连接

连接 MediDVR 设备, 请参见背面接口。本设 备可以同时连接外接监视器屏幕和视频信号 输入源(例如内窥镜、外科手术摄像机、超声 波仪器、手术显微镜等等)。

### 注意事项

- 1) 如果在原有的影像设备连接 MediDVR,请 先拔下目前连接监视器和视频信号输入 源的视频信号线。
- 2) 用一条视频信号线连接视频信号输入源 的视频输出端和 MediDVR 设备背面适当 的视频输入端。然后用另一条视频信号线 连接 MediDVR 的视频输出端和监视器的 视频输入端。可能需要根据视频设备的接 口加用转接头来进行连接。

3) 将电源线插进插座。

4) 也可以将选配的标准脚踏板开关连接到 设备背面面板。脚踏板开关若连接到: Photo 端口, 就会执行与正面面板的: **Photo** 按键相同的功能。**Video** 端口则是 执行与 **Video** 按键相同的功能。 桌面式 MediDVR

# 插入 **U** 盘

本设备最容易入门的使用方式,就是将视频 和图像录制保存到 USB 闪存盘或 SD/SDHC 存储卡。将 USB 闪存盘插入设备前面板的 USB 端口,或将 SD/SDHC 存储卡插入前面板 的卡槽。

※ 状态指示灯和*LCD*右上角会提示信息当前的*U* 盘是否识别到,识别到之后蜂鸣器也会叫一声。 桌面式 MediDVR

重要提示

便携式 **MediDVR** 不支持内置硬盘驱动 器,下文关于内置硬盘的描述可以忽略。

### 抓拍照片

抓拍图片的操作十分便捷。当想要抓拍照片 时,直接按下设备正面面板上的 **Photo** 按键。 图片会直接被保存在当前存储介质中(可在 之后通过该介质将图片转移至电脑)。

每次按下 **Photo** 按键,都将抓拍一张图片。 请注意可以在录像过程中抓拍照片。是否成 功抓拍可通过提示音确认:

- 当抓拍成功时会滴一声。
- ※ 图片会被保存在*"*编号*\_*病人姓名*"*的文件夹中。

### 录制视频

如需开始录制视频,请按下设备前面面板的 **Video** 按键。再按一次该按键即停止录像。是 否成功录像可从两个状态指示确认:

视频片段会被直接保存到当前存储介质中。

是否成功录像可从两个状态指示确认:

- 位于两个录制按键中间的 LED 灯会持续 闪烁蓝光。
- 开始录制时会听到滴两声,结束时滴三声。

# 重要提示

清注意可以按下 > 来暂停录像, 重按 来开始。LED 状态灯也将在暂停时停止闪 烁。

# 快速使用 **MediDVR**

- 请务必在滴声后方可拔出存储介质,不然 录像文件可能会被损毁。
- **在录制状态下, LCD 屏幕会显示当前使用** 的存储介质的剩余空间。
- MediDVR 会自动在录制中分割视频文件。
- LCD 上会提示剩余容量: "Free xx.xxG"。
- 如在无存储介质下开始录制, LCD 屏会显 示"**PLEASE INSERT DISK**"。如存储介质 已满,LCD 屏会显示 "**DISK IS FULL**"。 如介质格式不对,LCD 屏会显示"**PLEASE FORMAT DISK**"

 可通过快捷键 *Storage* 来快速切换存储介质。 ŧ. 桌面式 MediDVR

# 快捷键

#### **≡** 便携式 MediDVR 请直接跳转至基本操作

MediDVR 提供了四个快捷键来快速使用一些 重要的功能。

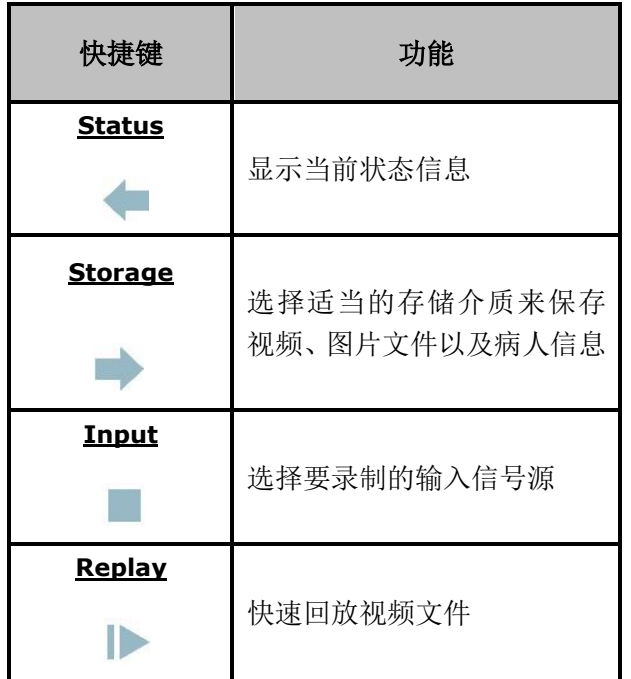

**Status** 快捷键

使用 **Status** 来显示当前 MediDVR 的状态信息。

### 状态信息包括以下内容:

- 输入信号源及其分辨率
- 当前存储介质
- 当前剩余容量
- 硬件版本
- 内核版本
- 软件版本
- 音频输入源
- RTSP 状态 & IP 地址
- 当前日期 & 时间

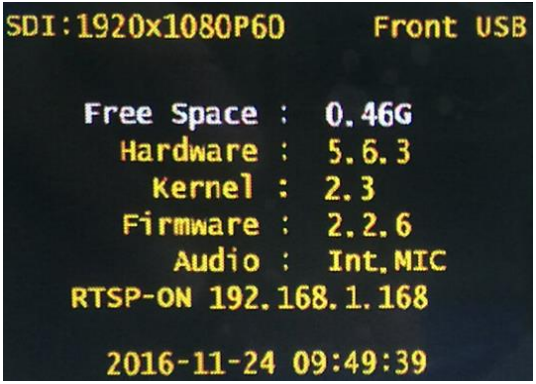

# **Storage** 快捷键

使用 **Storage** 按键来选择当前保存视频、图 片文件的存储介质。

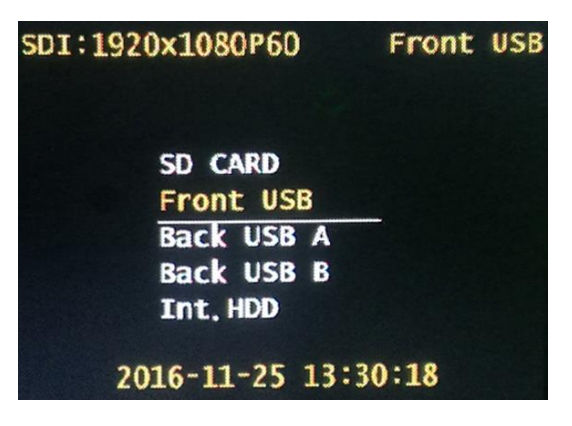

使用 按键从五个选项中切换存储介质,

按下 锋在光标移动时确认所选择的存储 介质。识别的媒介会被黄色高亮。

※ 所选择的存储介质必须有效并拥有足够的容量 来存储视频、图片文件。

使用 **Input** 按键来选择当前视频输入信号。

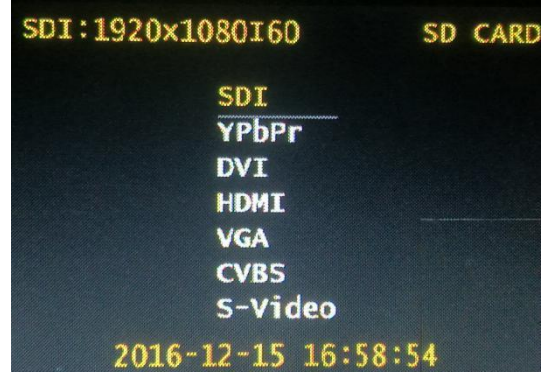

使用 按键从七个选项中切换输入信号源, 按下 → 按键在光标移动时确认所选择的信 号源。

### 注意事项

- ※ 每当视频信号连接上当前接口时,设备会自动 为信号源选择正确的分辨率和帧率。也可以手 动调整参数。
- ※ 在切换前必须为选择的接口接入正确的输入信 号源。
- ※ 一些 *VGA* 信号可能会导致 *MediDVR* 重启,请注 意这并不会影响其功能,

# **Input** 快捷键 **Replay** 快捷键

使用 **Replay** 按键来回放视频文件。

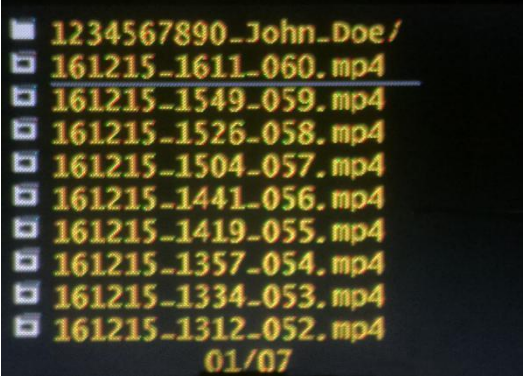

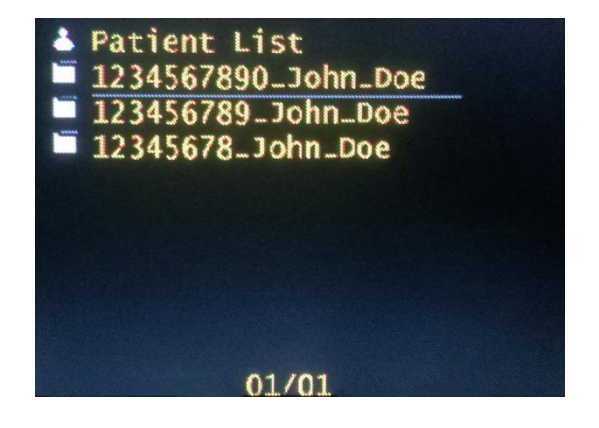

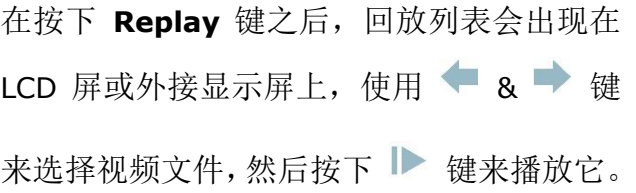

<span id="page-19-0"></span>病人列表

- 可在光标位于最上方时按下 进入病 -≫ 人列表。
- 按下 → 键来暂停回放/ → 来返回文件列
- 表。按下 ▼ 及 → 来快讲/快退。
- ※ 按下 天野停回放。再次按下来继续。

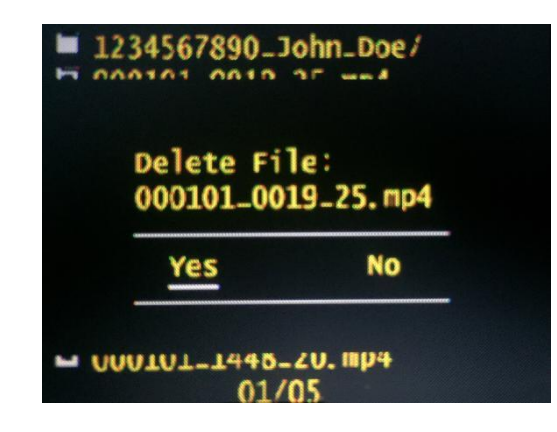

### <span id="page-19-1"></span>删除视频

如果想要删除回放视频文件,请退出回放并 回到文件列表, 用 → 和 → 键来选择需要 删除的文件,然后按下 → 键保持至少3秒, 此时会弹出消息框询问是否需要删除当前文 件。

如果想要删除文件,按下 和 → 键来选

择"**YES**",然后按下 键来删除该视频文 件。

如果不想删除文件,按下 和 → 键来选 择"NO", 然后按下 → 键, 系统会退回文 件列表。

※ 若想要退出回放模式, 在该模式下按下 – 键. *MediDVR* 会退出回放模式。

### <span id="page-19-2"></span>从内置硬盘拷贝指定病人视频到 U 盘

在回放界面,按下 **Video** 键,将会把当前光 标的视频文件拷贝到 U 盘。进度条会显示拷 贝的状态,视频文件都较大,拷贝需要时间, 需要耐心等待。

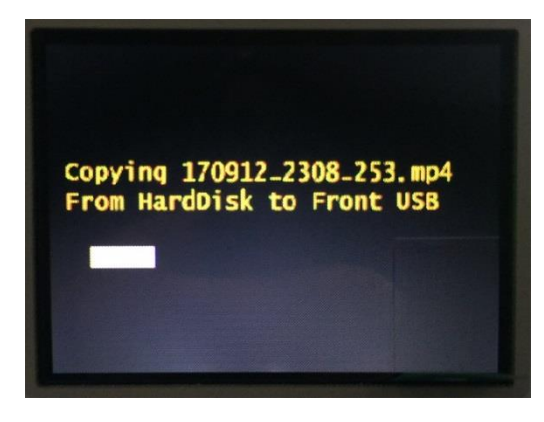

# <span id="page-19-3"></span>从内置硬盘拷贝指定病人照片到 **U** 盘

在回放界面,按下 Photo 键,将会把当前病人 的所有拍照文件拷贝到 U 盘。进度条会显示 拷贝的状态,如果照片较多,拷贝需要时间, 需要耐心等待。

# 基本操作

MediDVR 的设置和选项可以通过设置菜单来 修改。

按下 **Menu** 键来进入主菜单,可以通过设备 正面的 → 及 → 键来选择子菜单。使用

■ 键来讲入子菜单或洗择参数。

# 主菜单

按下设备正面的 **Menu** 键来进入主菜单

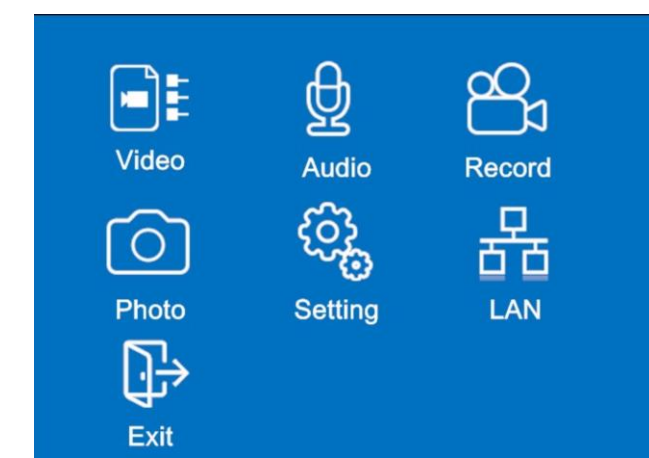

## 如何设置 **MediDVR**

- 1) 使用 或 按键来选择子菜单。使 用 → 键来进入子菜单。
- 2) 讲入子菜单后, 使用 可或 较键来 选择所需要设置的选项,然后按下

键来确认。

- 3) 在确认之后, 使用 或 或 掌 键来切换 参数,然后按下 键来确认正确的参 数。
- 4) 使用 或 或 键来选择下一个选项, 然后按下 ▶ 键来确认。
- 5) 在当前子菜单中完成对选项的修改后,按 下 或 教 键来选择 位于右侧底部 的 → 按钮, 然后按下 ● 键来退出至 主菜单。
- 6) 按下 或 键来选择下一个想要设 置的子菜单,然后通过相同步骤来设置参 数。
- 7) 在完成所有子菜单的设置后,按下 或 → 键来选择右侧的 → 按钮, 然后 按下 → 键来退出主菜单并回到普通状 态。
- ※ 也可以任何时候按下 键来直接返回上级 菜单。

现在已经完成了设置并且可以录制视频及抓 拍照片了。

主菜单下的子菜单是:

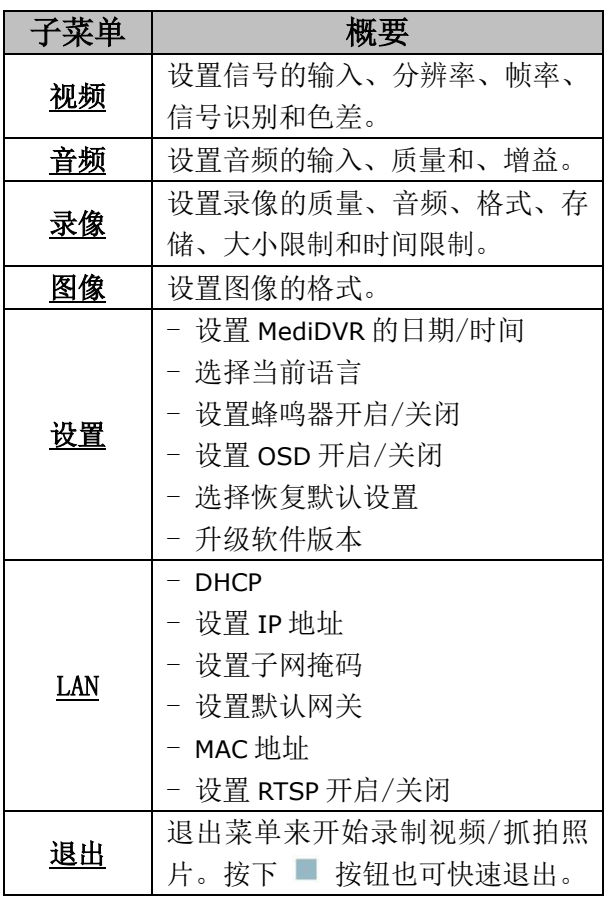

子菜单将在后续章节逐一介绍。

# 注意事项

- 切记在录像前检查相关参数。  $\times$
- 允许不同文件格式。  $\ddot{\times}$
- $\ddot{\times}$ 如果发现设备运行不流畅,可调整相应参 数。

视频菜单

用视频菜单来设定下列项目:

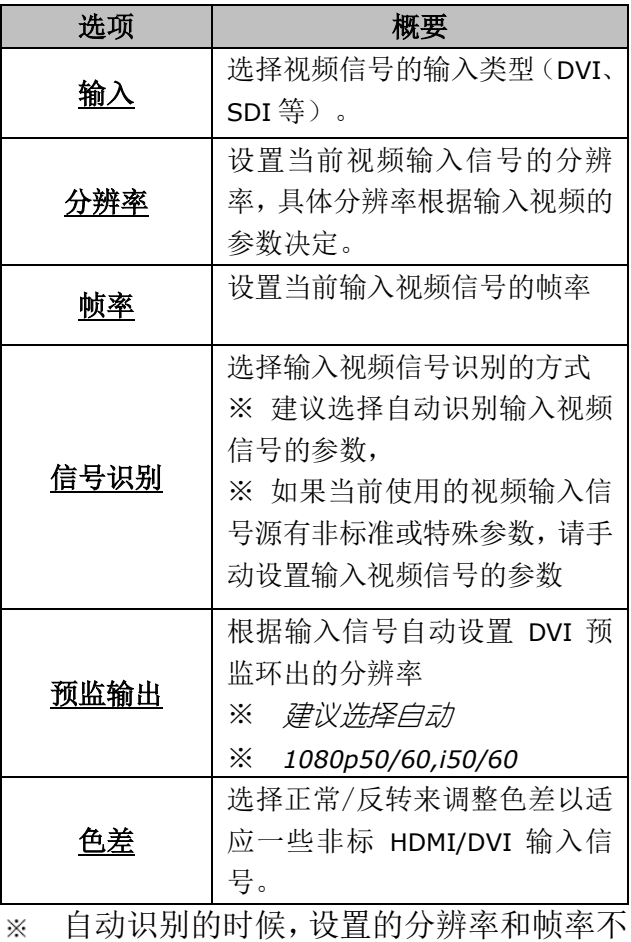

各设置选项有效的参数如下:

起作用

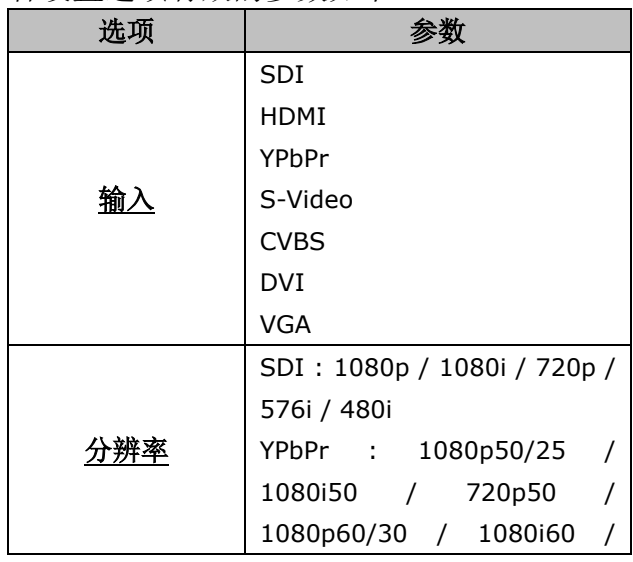

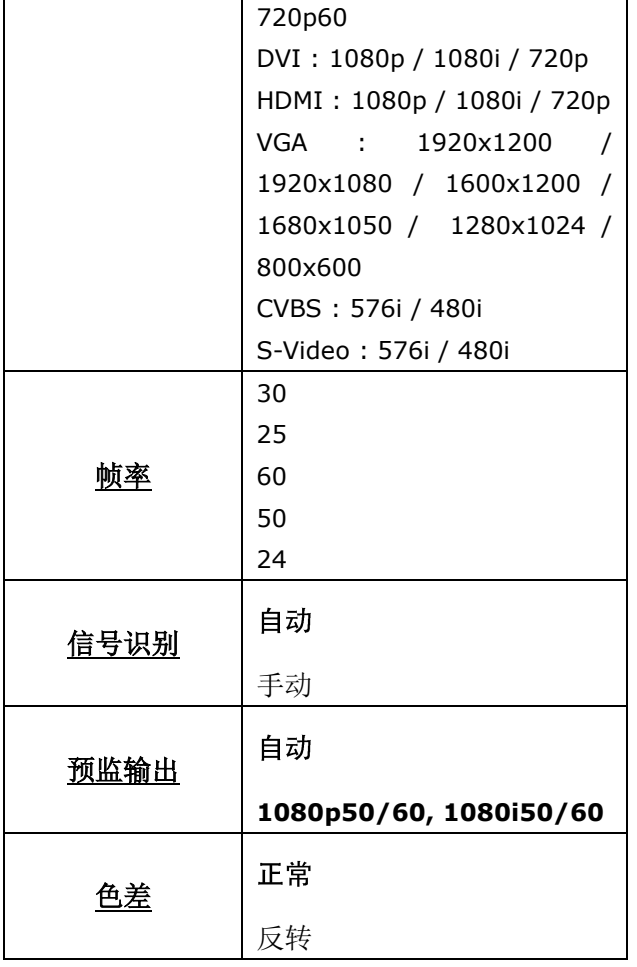

# 自动检测输入视频信号格式

在绝大多数情况下,建议用户选择自动信号 识别选项, MediDVR 可以自动检测、识别、设 置输入的视频信号格式,这个功能适用于绝 大多数输入视频信号源。

- ※ 在这种倩况下,可以任意设置分辨率*/*帧率并确 认,此时会再次自动识别信号格式。
- ※ 每次接入视频信号到当前输入端口的时候, *MediDVR* 都会自动重新识别输入信号。

※ 识别出来的信号格式显示在 *LCD* 左上角。 少数视频输入信号源可能使用特定的或非标 准的设置参数,自动信号识别功能可能无法 自动获得正确的信号参数,请在信号识别菜 单里选择手动模式并手动设置视频输入信号 源的参数。

## 注意事项

对于便携式 *MediDVR,HDMI/SDI* 输入源 自动检测信号与分辨率,全部自动设置。

### 切换视频输入信号源

有时候,根据诊疗或手术的需要使用中可能 要切换输入的视频信号源。 一 旦 切 换 了 当 前 的 视 频 信 号 输 入 源 ,

MediDVR 将重新配置系统,在重新配置期间, LCD 液晶屏上会显示系统提示信息。在 MediDVR 重新配置完成前请不要做如何操作。

如果输入信号源分辨率大于 1920x1080,预 监输出信号会被限制到 1920x1080。

### 注意事项

※ 可以按下 *Input* 键来快速切换输入信号源。

# **Video Input** Switching...

# 为回放视频选择显示设备

MediDVR 支持在内置 LCD 屏或外接显示屏上 回放不同格式的视频文件。一般地,外接显示 屏会很快被检测并优先显示当前图像。

用音频菜单来设置下列项目:

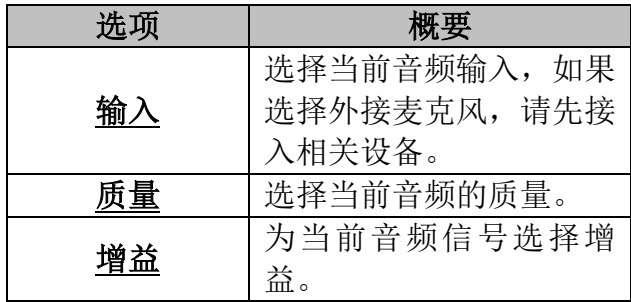

各设置选项有效的参数如下:

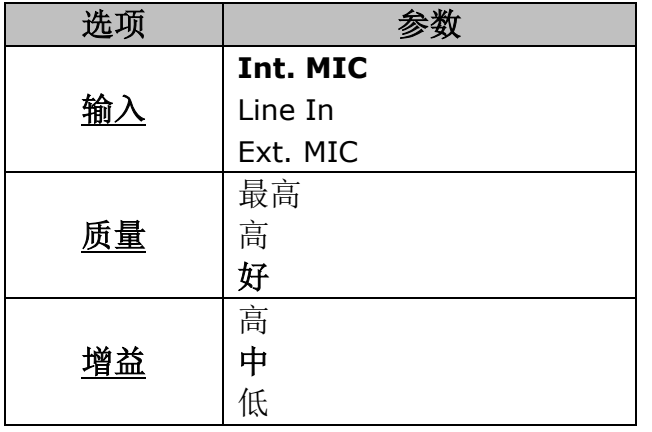

重要提示

如果选择外接麦克风,请先接入相关设备。

# 音频菜单 ( ) ( ) ( ) ( ) ( ) 录像菜单

# 利用视频菜单来设置 MediDVR 如何录制视频:

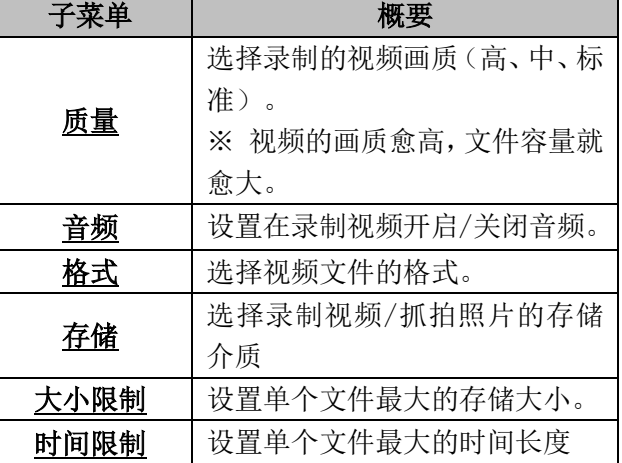

### 各设置选项有效的参数如下:

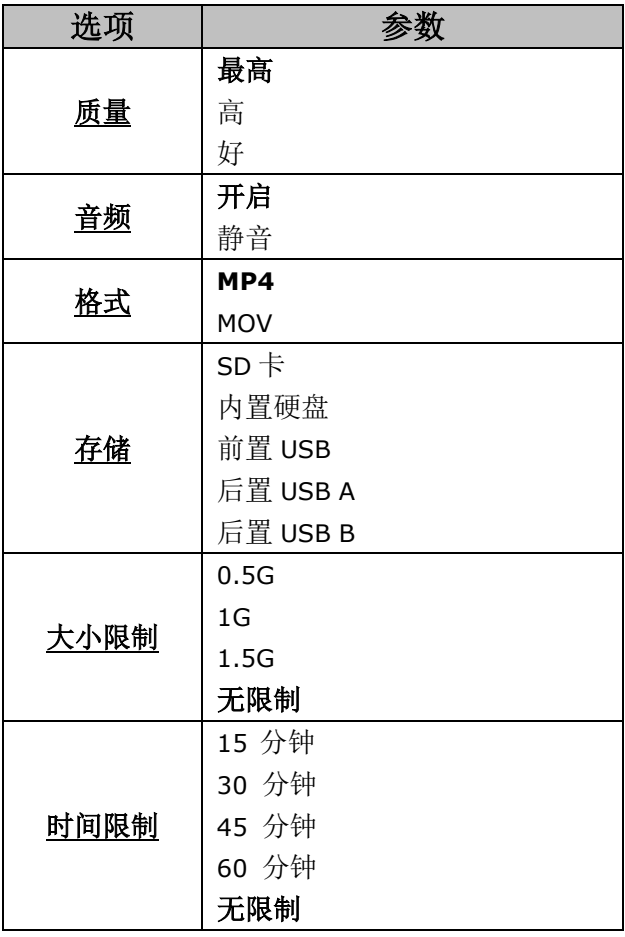

# 选择当前使用的存储介质

MediDVR 支持内置可更换式 SATA 硬盘、前置 USB 闪存盘、前置 USB 移动硬盘和 SD/SDHC 闪存卡,可以在当前可用的存储介质中选择 合适的用于当前录像和抓拍。

一般建议选用内置硬盘以获得最佳性能和长 时间录像。

※ 可以按下 *Storage* 快捷键来直接在待机状态下 选择存储介质。

# 大小/时间限制

设备提供了对视频文件的多种大小/时间限 制选项。若能同时设置了这两个参数。一般而 言根据信号源的质量与清晰度只有一个参数 能发挥作用。

比如,对一个高清信号选择了 1G/15 分钟的 视频文件限制,实际视频文件会被分割成 1G 小于 15 分钟。第一个达到的参数会起作用而 另一个不会起作用。

因此当想要同时设置两个参数时请预先测试 实际效果。

### 抓拍菜单

利用图像菜单来设置 MediDVR 抓拍照片的文 件格式。

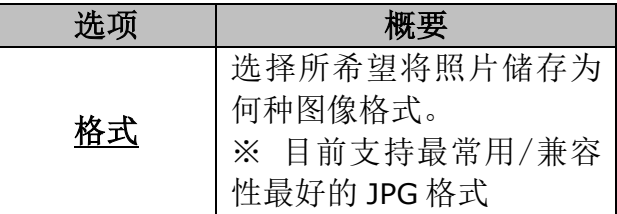

各设置选项有效的参数如下:

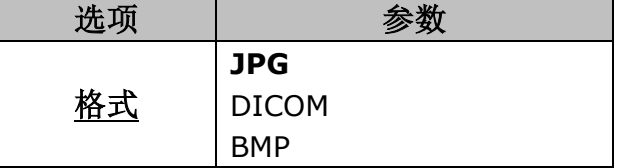

### 注意事项

- ※ *JPG* 是 *PC* 最常用的格式。
- ※ *DICOM*是一种为专业医疗分析软件使用的格式。
- ※ *BMP* 只能在待机状态下抓拍。

### 设置菜单

用设置菜单来设定下列项目:

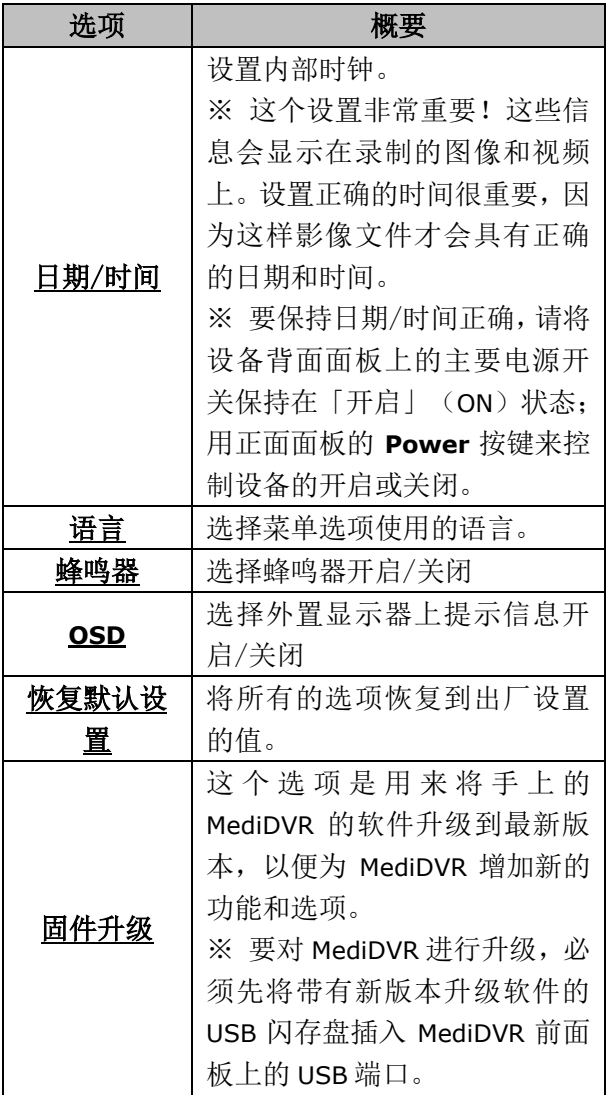

各设置选项有效的参数如下:

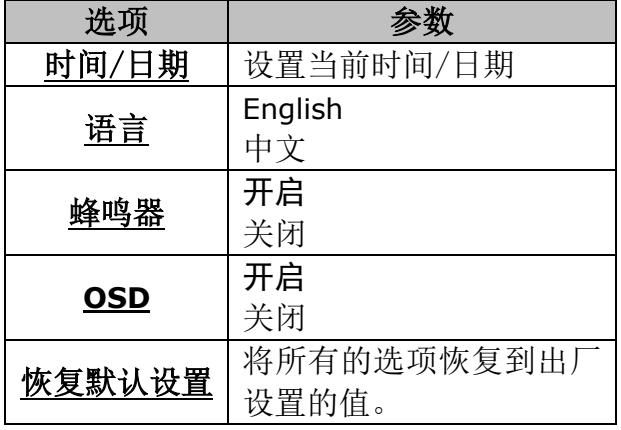

固件升级

将MediDVR升级到最新版 本。

# **MediDVR** 设置正确的时间/日期

为了正确设置 MediDVR 的内部时钟,在进入 日期/时期选项后,按下 → 键来选择想要设 置的区域,使用 和 → 键来改变数值, 然后按下 → 键来确认/切换到下一区域。

# 设置语言偏好

选择中文/英文来作为系统语言, 按下 | 键 来进入选项, 使用 和 取 来选择语言, 然后按下 → 来确认。

# 恢复默认设置

选择恢复默认设置选项后,系统将会在液晶 屏上显示「YES」和「NO」的提示信息。 如果需要恢复 MediDVR 的设置,用方向键选 中「YES」,并按下确认按键恢复 MediDVR 的 设置到出厂状态。

如果不想恢复 MediDVR 设置,用方向键选中 「NO」选项并按下确认按键,系统将会返回 到子菜单并保持当前设置。

### 固件升级

我们可能会在日后发布新版本软件以进一步 优化 MediDVR 的性能或增加新功能,如果有 必要用户可以自己对 MediDVR 进行升级。

※ *MediDVR*只支持通过接在前面板 *USB*端口上的 *USB* 闪存盘进行升级。

在升级 MediDVR 之前,请先从原厂或供应商 处获得正确的升级镜像文件。

将升级镜像文件复制到 USB 闪存盘的根目录 后,将包含新版本升级镜像文件的 USB 闪存 盘插入 MediDVR 前面板的 USB 端口, 启动 MediDVR 后在菜单中选中软件升级菜单项。

如果选择了升级功能,系统将会在液晶屏上 显示「YES」和「NO」的提示信息。 如果需要升级 MediDVR,用方向键选中「YES」, 并按下确认按键升级 MediDVR 到最新版本. 退出主菜单并重启设备, MediDVR 如果检测 到在 SD/SDHC 闪存卡根目录上有新版本升 级镜像文件将会自动升级。

升级过程中,系统会在屏幕上显示当前升级 状态。

### 注意事项

- ※ 升级过程中确保电源连接可靠
- ※ 在重启后检查版本信息来保证升级成功。
- ※ 升级过程中,请勿触碰任何按键,也不要关闭 前后面板上的 *Power* 按键和电源开关 !
- ※ 如果不想升级 *MediDVR*,用方向键选中「*NO*」 选项并按下确认按键,系统将会返回到子菜单。

### 网络菜单

要设置 MediDVR 的网络,使用方向键选择网 络设置菜单项,然后按下确认按键进入设置。

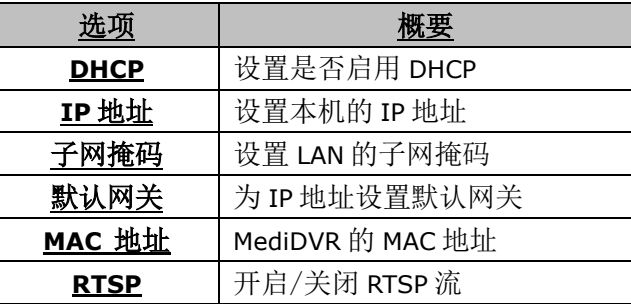

#### 子菜单有效的参数如下:

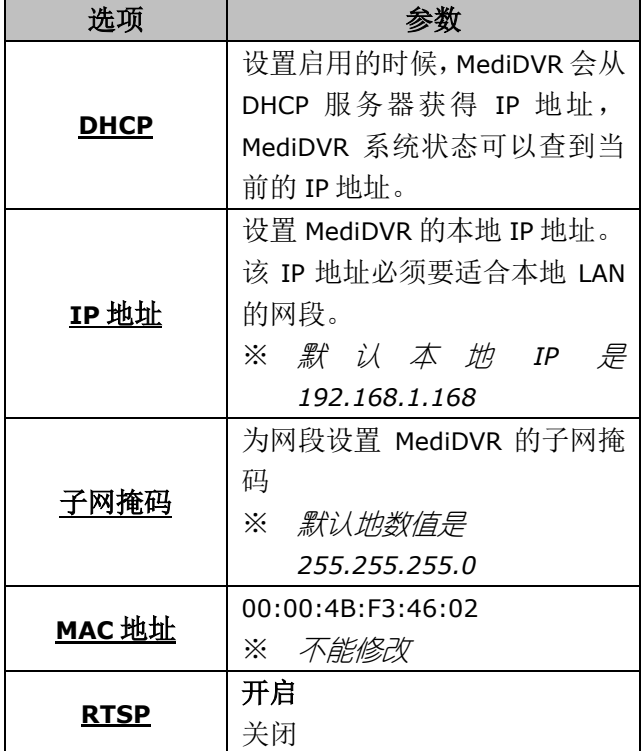

# 本地 **IP**

为了正确设置 MediDVR 的本地 IP 地址,在进 入 IP 地址选项后, 按下 → 键来选择想要设 置的区域,使用 和 → 键来改变数值, 然后按下 → 键来确认/切换到下一区域。

# 子网掩码

选择子网掩码来根据本地网络设置修改正确 的子网掩码。

# **rtsp**

在 RTSP 选项下, 如果选择"开启", MediDVR 会支持 RTSP 流视频输出,也可以设置"关闭" 来停用此功能。

录像中建议关闭 rtsp。

# 退出菜单

设置完成后通过退出菜单来退出当前设置过 程并返回到 MediDVR 的日常待机状态。

# 输入病人信息

保存视频文件和图片文件的文件夹也会保存 该病人的信息,病人信息会被保存在.txt 的 相同文件夹的文件中。

## <span id="page-28-0"></span>键盘输入

请使用键盘来输入病人信息, MediDVR 可在 背面 USB 接口识别大部分标准 USB 键盘。 按下 **Patient** 按键来进入病人信息界面。

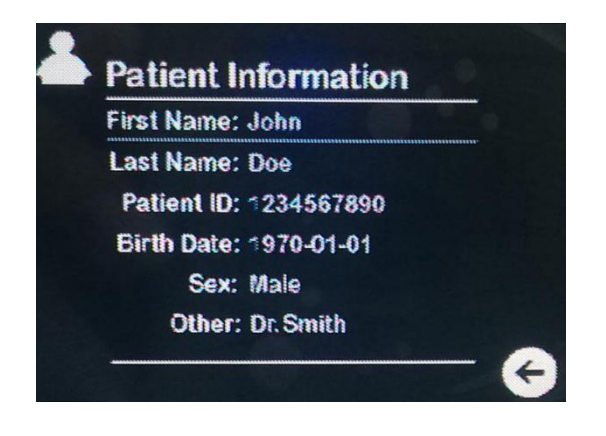

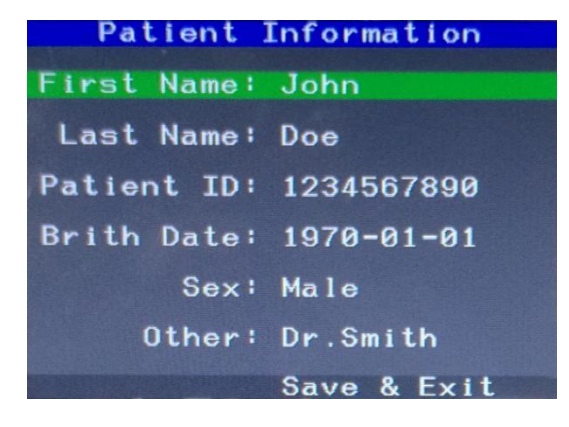

# <span id="page-28-1"></span>病人信息快捷输入

有时候可以不用键盘输入病人详细信息就可 以快速创建一个病人目录便于以后检索,只 要弹出病人信息菜单后,再按一下病人按钮, 当前病人名就会自动加 1,自动生成一个新目 录。然后按下 ■ 按钮保存退出。

# 输入方法

在进入病人信息界面后,使用接在 USB 接口 的 USB 键盘来输入信息。

当按下 **Patient** 按键来进入病人信息界面时, 一个在内置 LCD 屏/外置显示器的光标会指 示"名字"区域,可以按下回车键然后打字输 入信息,一个小光标会指示修改区域。

之后请再次按下键盘的回车键来确认修改信 息然后按下向上和向下来移动光标。

※ 使用空白键在修改生日时移动光标。

当所有需要修改的信息都修改完毕后,可通 过将光标移至外界显示屏的"保存&退出"/内 置 LCD 屏的 → 按钮并按下回车键来保存 所有修改。

如果想要回到病人列表,需要将光标移至"名 字"并按下向上,然后可以在内置 LCD 屏上 通过键盘按键来选择不同的病人。

### 注意事项

- ※ 键盘上向左等于向上,向右等于向下,*Esc* 可 以返回子目录(不保存)
- ※ 向上*/*向下*/*向左*/*向右*/*回车*/Esc* 是键盘的按键。
- ※ 每当改变当前病人的编号*/*名字并保存时,一个 新的病人信息卡就产生了。

# 输入病人信息

MediDVR 按钮和键盘对应按键:

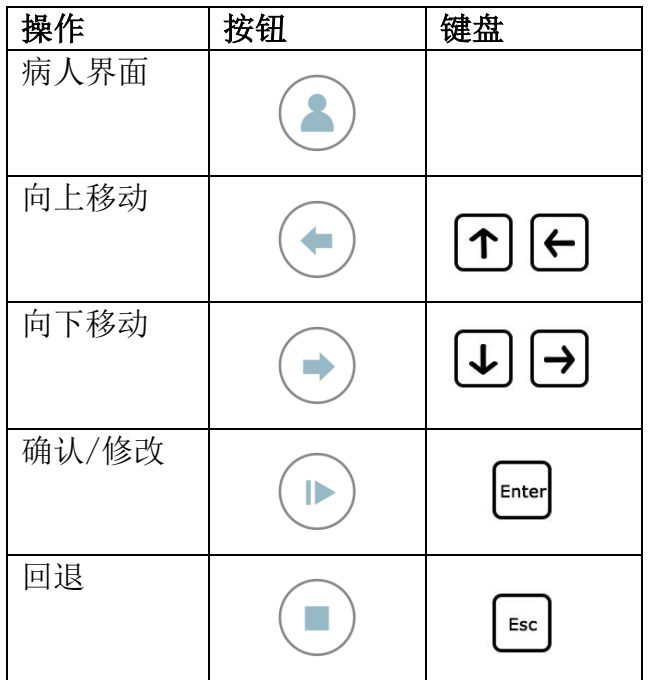

※ 这个功能也可用于设置菜单。

预监显示器上的系统信息

**≡ MediDVR** 当接入外接显示器并按下 **Patient** 按键时,一 个系统参数面板会出现在底部同时显示一 些关于录像的细节信息。

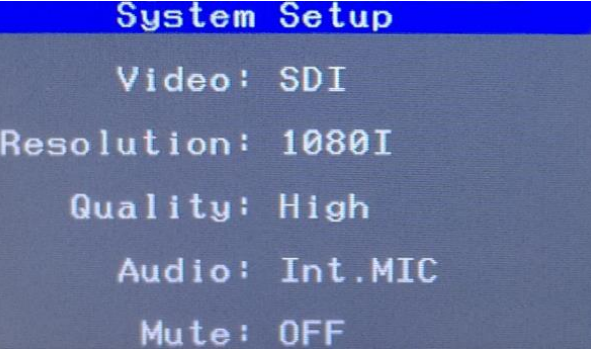

输入:现在的输入信号源

分辨率:信号的分辨率(一般来说自动调节)

质量:音频在录像时的质量

音频:输入音频的来源(默认为内置麦克风)

静音:是否录音/静音

# 存储介质

# 存储介质

可以将录制的视频影像和照片存储到下来存 储介质中:

- USB 设备——可以选用 USB 闪存盘或 USB 移动硬盘
- SDHC 存储卡……………………
- MediDVR 内置硬盘

如果用户使用的 MediDVR 带有内置硬盘, 可: 以将视频和图像储存到内置硬盘上, 但使用: 前请先移去 MediDVR上连接的 USB闪存盘和 移动硬盘。

将视频和图像录制到USB闪存盘或SD/SDHC 存储卡是使用 MediDVR 的最佳入门方式。当 录完后,即可取出 USB 闪存盘或 SD/SDHC 存 储卡将它随身携带。

### 注意事项

*MediDVR* 一次只会将视频影像和照片记录到一个存 储介质上。

可以按下 *Storage* 键来选择接入的存储介质,它们会 被黄色高亮。 。<br>卓面式 **MediDVR** 

# 外接 **USB** 移动硬盘

录制到 USB移动硬盘和录制到 USB闪存盘非 常类似。使用 USB 硬盘主要优点是它的储存 容量比 USB 闪存盘大很多。如果 MediDVR 要 使用 USB 移动硬盘, 请注意下列事项:

- USB 移动硬盘的硬盘格式必须是 FAT32。
- 删除 USB 移动硬盘里预先加载的任何软 件(它可能会跟 MediDVR 不兼容)。
- 务必将录制到 USB 移动硬盘里的视频和 图像转移备份到计算机或网络,以保护视

频和图像。

硬盘容量不能超过 2T。

- ※ 如果插入了一个格式不是"*FAT32*"格式的存储 介质,系统会提示是否要将此介质格式化成 "*FAT32*"。若确认选择,请等待数秒并按下 *Input* 键来退出。
- ※ 可以通过此功能轻松获得一个合适的存储介质, 但请注意格式化操作会清除所有原本在该介质 上的文件。并且该功能只适应于容量小于 *2TB* 的存储介质。

### 内置硬盘

桌面式 MediDVR

三 便携式 MediDVR 不支持硬盘驱动器。请直接跳转至 磁盘格式化。

为了使用内置硬盘来存储文件,请确认内置 硬盘已经成功连接了 MediDVR。

MediDVR 的内置硬盘并非作为视频、图像永 久保存之用,内置硬盘应仅用于暂时存放。每 次录完后,应尽快将录制内容复制到影像永 久保存设备上。这样才能确保影像资料妥善 备份,保护病患数据不致遗失。

将录制内容从 MediDVR 的内置硬盘中复制有 以下方法:

# 重要提

- 可以将录制内容复制到 MediDVR 的外接 USB 闪存盘或 USB 移动硬盘上。
- MediDVR 使用可插拔式硬盘, 可在关闭 MediDVR 主电源后拔出内置硬盘,然后通 过其它设备将影像资料复制到网络文件 服务器上。
- 请注意仅能在电源关闭情况下插拔内置 硬盘。

# 存储介质

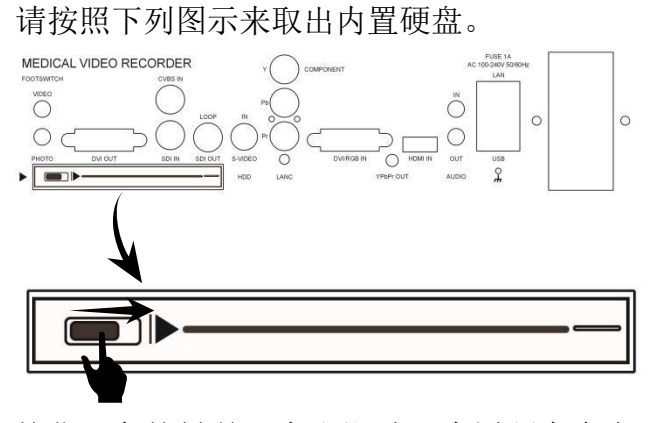

按住黑色按键并且向右滑动,内置硬盘会自 动弹出。

### 注意事项

※ 右侧的蓝色 *LED* 灯会在检测到硬盘后变蓝。

※ 支持的硬盘尺寸是 *7mm/9.5mm*

机械硬盘很容易受到压力、震动、温度和环境 改变的影响。这将会对录制视频造成负面影 响。

请注意下列警示:

- 不要让设备受到震动或者冲击。
- 将设备放在水平面上。
- 不要在接入内置硬盘时突然关闭电源。
- 远离高温/强磁场。
- 在触碰硬盘前注意手上可能的静电。

对一块硬盘进行长时间的存储和读写会产生 坏道从而反过来对设备的使用造成负面影响。 我们建议定期检查并高级格式化硬盘从而保 证录像和存储的质量与安全。

在市场上有许多种类的 USB 闪存盘和 SD 卡。 它们的性能大有不同。一些拥有很快的读速 度和很慢的写速度。MediDVR 时一款专业的 医疗录像仪。

为了保证它的表现和质量,我们推荐使用那 些拥有高写速度的存储介质。低端存储介质 可能会对设备的功能造成负面影响。

### 磁盘格式化

MediDVR 只支持 FAT32 文件分区,当插入的 录像磁盘不是 FAT32 分区的时候, MediDVR 会自动提示是否需要格式化?

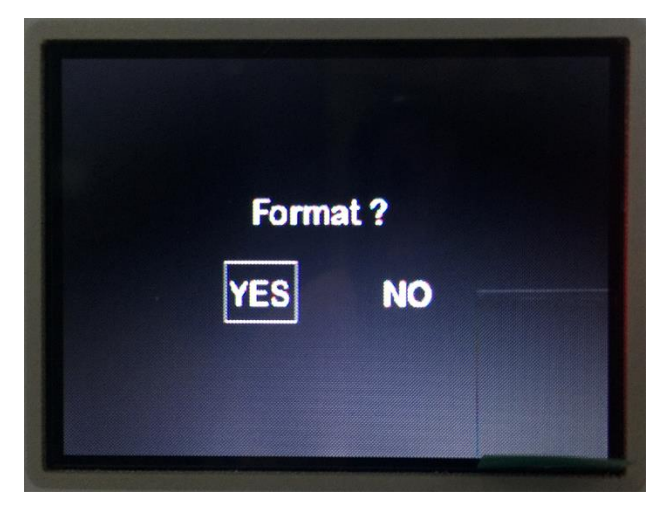

选择 YES 开始格式化,这时候屏幕上的进度 条会显示格式化的进展状态。

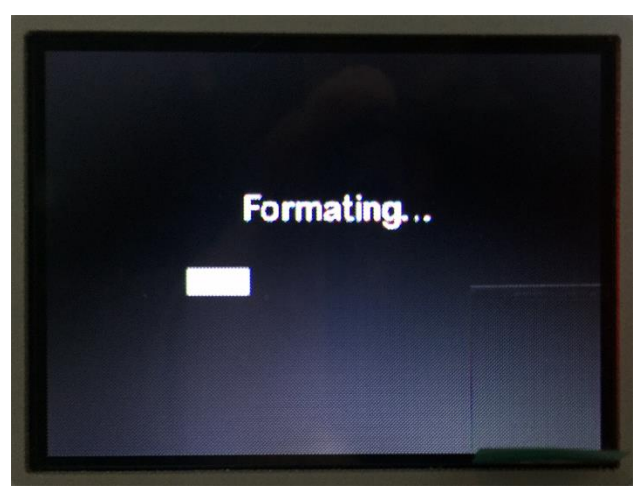

### <span id="page-31-0"></span>超过 **32GB** 磁盘 **FAT32** 格式化

Windows 自带的 FAT32 格式化只能格式化不 超过 32GB 的磁盘,超过 32GB 的必须用第三 方工具, 建议 quiformat 来完成。

# 录像到远程服务器

MediDVR 可以录像存储到远端服务器,这个 服务器必须在同一个网段。

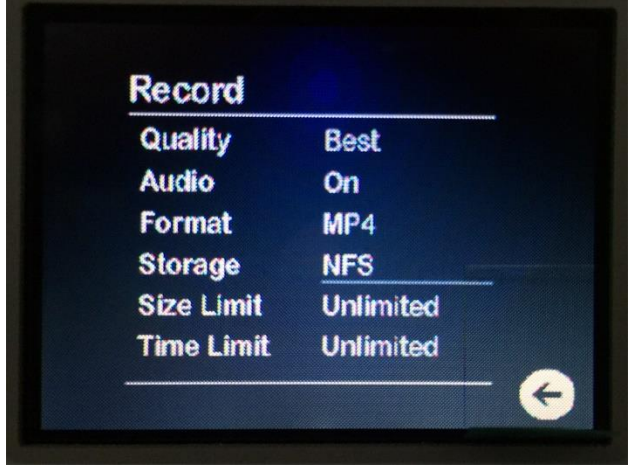

选择存储介质为 NFS。确认后出现设置远程服 务器的 IP 地址。服务器的共享目录必须是 Share,要给 MediDVR 写文件的权限,用户名 默认 admin 密码默认 9999

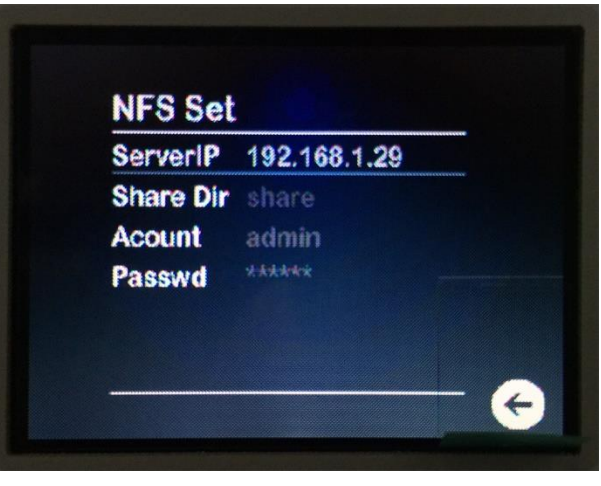

# 查看录像文件

可以直接在 MediDVR 上回放检查录制好的视 频。在待机状态下, 按下 → 键, 回放列表 会出现在内置 LCD 屏或外置显示器上,使用

● 和 → 键来选择回放文件, 然后按下 键来播放该视频文件。

按下 峰来停止当前播放文件并退出至回 放目录。

按下 和 键来快进或快退。

在文件列表状态,请按下 楼来退出回放 模式并回到待机状态。

# 把文件传输到电脑

- 1) 请把装有录像资源的 USB介质插入电脑。
- 2) 电脑会像处理其他 USB 介质一样管理该 设备。找到并打开该设备然后可以看到其 中的文件夹, 进入"DCIM\编号 病人名 字"文件夹来获取视频文件和图片文件。
- 3) 可以点击并打开视频、图片文件并浏览它 们,也可以将它们移动到电脑硬盘上并存 储它们(推荐)。请参考 Windows 或 MAC 系统的文件管理系统的具体信息来接入 移动介质并管理文件。

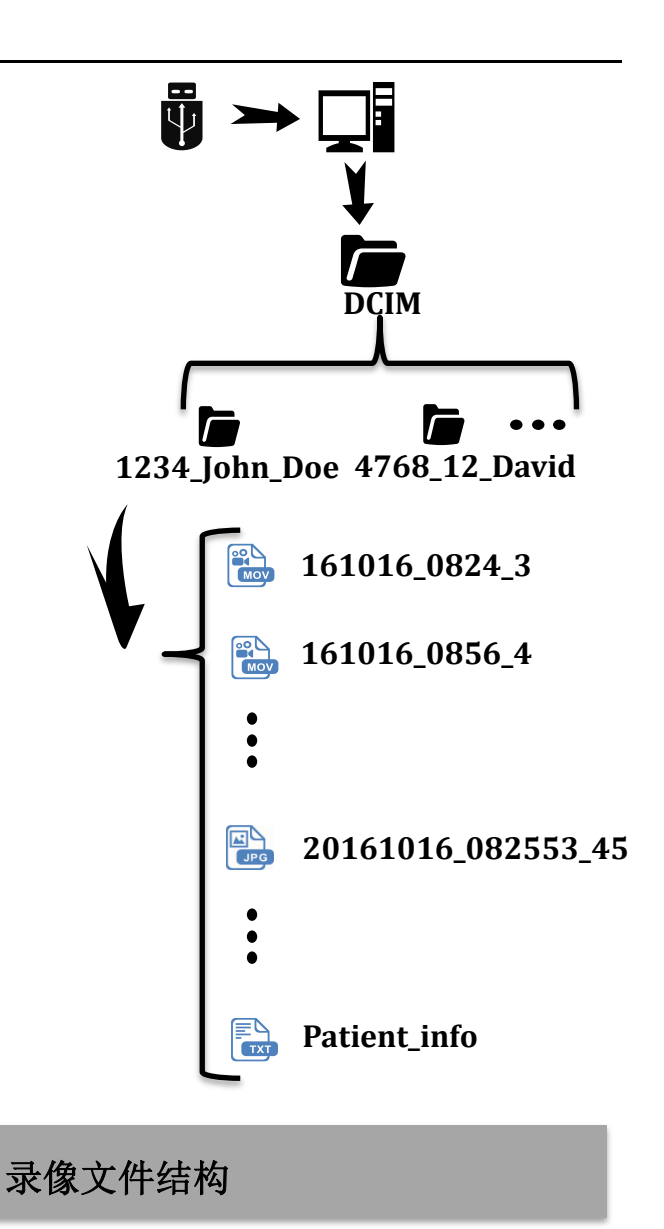

每一个病人会拥有一个命名为"编号 姓 名" 的文件夹。

视频文件和图片文件会根据拍摄时间排序并 且视频文件会根据"年月日\_小时分钟\_次序" 来命名。

图片文件会根据"年月日 小时分钟秒 次序" 来命名。

一个"**Patient\_info.txt**"文件会记录该病人 的所有信息。

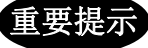

请不要修改该文件的结构,不然设备可能会无 法识别该病人。

# 在电脑上观看图片

想要在 Windows 或 Mac OS 上浏览图片, 只 要简单地双击它们,一个图片查看器就会打 开。可以通过许多第三方提供的特别的医疗 图像管理程序来查看 DICOM 图片。

## 在电脑上观看视频

只要已经将存储介质接入 PC, 可以在 "**DCIM**\编号\_姓名"文件中找到视频文件 并且用主流播放器来播放它们,例如 VLC 播 放器(推荐)。

MediDVR 通过 H.264 格式, 也被称作 MPEG-4 AVC 来记录高分辨率的录像。由于其能够 传输了最高质量的图片文件,这种被广泛使 用的格式非常适合用于医疗领域。

# 内置 **LCD** 屏幕

在设备前端的小内嵌显示屏仅作为一个辅助 设备,并不能用于医疗诊断。请使用更大的外 接显示屏来用于医疗诊断。LCD 屏可以用来 设置合适的视频、图片、病人信息等的参数。

# 通过 LAN 观看现场视频 **CONDOWER 2006 DELAY 和**

MediDVR包含内置以太网接口,可以通过LAN 在 PC 上使用 VLC 视频播放器来观看视频。

- 1. 把 MediDVR 接上 LAN & 在相同网段中为 MediDVR设置本地 IP地址,然后安装 VLC 播放器。
- 2. 打开 VLC 媒体播放器, 点击媒体->打开 网络串流...
- 3. 在弹出的界面中,点击请输入网络 URL: 输入框,然后输入:

rtsp://192.168.1.168:8557/PSIA/Streamin g/channels/2?videoCodecType=H.264

- ※ 192.168.1.168 是设备的默认 IP 地址; 也许需 要根据当前的网段来修正该地址。
- 4. 点击位于下部的播放按钮

可以在 的 浏 览 器 中 输 入 http://www.videolan.org/vlc/index.html 来 免费下载 VLC 播放器。

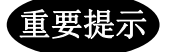

只有 **2.3.3** 版本之前的支持,这个功能逐 步被桌面软件,**APP** 等性能、稳定性、兼 容性、低延迟更好的软件所取代。

1. 为了使用该功能,必须下载 VLC 安装程序 并且在安装时选择两个网页插件。

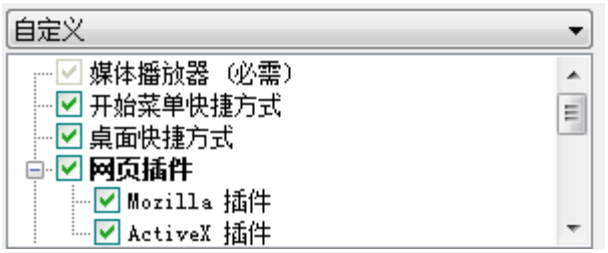

- 2. 除此之外, 还需要在 www.zowietek.com/Download/WebPlug -In.zip 下载一个小插件
- ※ 推荐使用火狐浏览器来连接设备,火狐浏览器 是一个免费并且开源的浏览器。

### 火狐:

3. 在安装完成之后,打开火狐浏览器并输入 IP 地址, 例如 192.168.1.168

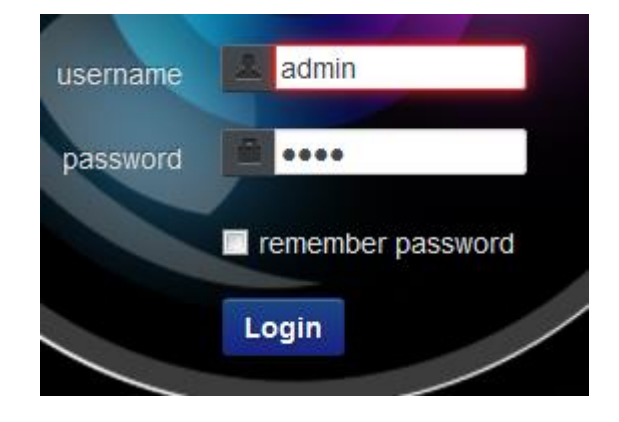

4. 当成功连接后在窗口中输入用户名和密 码。

# 通过 **LAN** 观看视频

5. 默认的设备用户名和密码如下所示:

用户名:**admin** 密码:**9999**

- 6. 点击 Login 按钮来进入并观看视频。
- ※ 当浏览器弹出警告时请点击允许插件运行。

### **IE**:

- 1. 步骤是相同的。请注意需要在进入设备 IP 后允许安装 IPNC 插件, IE 浏览器会自动 弹出该提示。
- 2. IE 浏览器的响应速度较慢,请在安装 IPNC 时耐心等待。
- ※ 只有兼容 IE9/10 内核的浏览器才能使用这个 功能。
- ※ 如若功能出现问题请尝试清除浏览器 Cookie 和历史记录。

# 通过智能手机/平板观看视频

只要 MediDVR 已经连接了本地网络,在智能 手机上同样能使用在线视频流观看视频直播。 VLC 手机播放器能在苹果、安卓、微软手机上 轻松下载。仅需要使用正确的 RTSP 地址来连 接设备就能快速享受在线视频了。 操作方法是相类似的。

- 1. 下载 VLC 播放器 APP 并打开他。
- 2. 在左侧列表中选择流。
- 3. 输入 RTSP 网络地址:

rtsp://192.168.1.168:8557/PSIA/Streamin g/channels/2?videoCodecType=H.264 并确认。

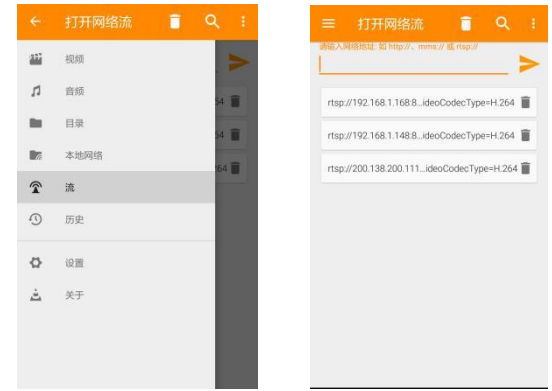

※ 可以通过以下方式获得 *rtsp* 地址 *1*)*192.168.1.168* 是设备的默认 *IP* 地址。也许 需要根据当前网段修改至正确的 *IP* 地址。

2)通过 WEB 方式连接 MediDVR,可以从 WEB 界面找到并拷贝 rtsp 地址

- ※ 如果打开了 *DHCP* 需要到状态界面找到当前的 *IP* 地址
- ※ 我们推荐使用 *VLC* 播放器,因其免费并且开源。

# 通过 **LAN** 来管理文件

如果设备已经连接了本地网络系统,可以通 过 PC 来映射 MediDVR 从而通过本地网络来 快速、方便地远程传递文件,也可以删除。

为了使用该功能,需要做以下准备:

- **确保设备已经连接了 LAN。**
- **确保 PC 端连接了相同的网络系统。**
- 确认这些设备正工作在正常状态。

示例的 PC 端使用 WIN7 系统,其他系统的操 作方法是类似的。

- 1. 点击左下角的菜单键。
- 2. 点击运行…
- 3. 输入\\192.168.1.168\Share 并点击确认。

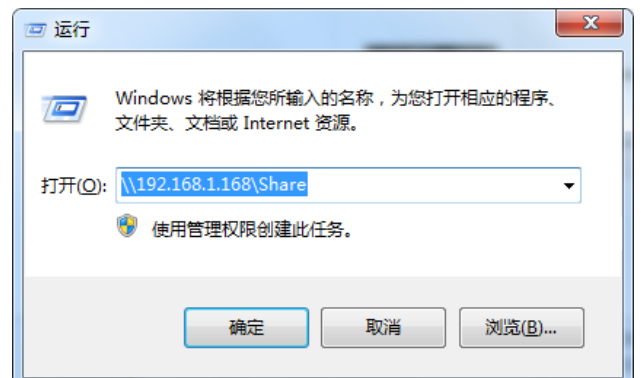

- 4. 稍等片刻,MediDVR 的文件系统会自动弹出。
- 5. 进入挂载存储介质的文件夹来管理视频、 图片文件。

I Network + 192,168,1.148 + Share + mnt + front\_usb + dcim +

※ 映射的文件夹可能会由于不同的网络带宽和网 络状态而拥有不同的响应速度。

# 其他特点描述

# <span id="page-38-0"></span>其他特点

# 在录像时抓拍照片

当正在录制视频时,可以同时抓拍照片。只要 直接按下 **Photo** 按键。照片会保存在"编号 病人名字"的文件夹下。

**≡** 便携式 MediDVR 不支持以下三个功能。请跳过。

### 脚踏板

标准脚踏板连接接口位于设备背部的左侧。 这两个脚踏板接口的功能与前方面板的 **Photo** 和 **Video** 功能完全一致。

# **LANC**

LANC 远距离控制接口位于设备背部的中下 方。可以通过该外接设备来远距离使用**Video** 键。

 在如下网站查阅更多信息: http://www.zowietek.com/products/LA NC\_Remote\_Control.html

# DVI 环出信号

所有输入信号可通过 DVI 环路输入接口输出 至现代专业 DVI/HDMI 医疗监视器。将该信 号接入外接显示器或其他设备来获得 1080p 高清视频。

DVI 环出默认设置为自动,会根据所在区域输 入视频的格式自动选择输出视频格式。

### 注意事项

- ※ 当回放视频时该信号会被中断,显示回放时的 视频
- ※ 使用一个 *DVI/HDMI* 转换器来将 *DVI* 信号输出 到 *HDMI* 外接显示器。

<span id="page-39-0"></span>附录

# 支持的输入信号及分辨率

请查阅下列表格来获得支持的输入信号&分辨率。

在开启 & 使用 MediDVR 之前, 请确保输入信号已

经接入 MediDVR,并且设置了正确的输入信号格式 以及分辨率。

在未来 MediDVR会在新版本中加入更多支持的分辨 率并增强外接显示器的预监效果。

**SDI**

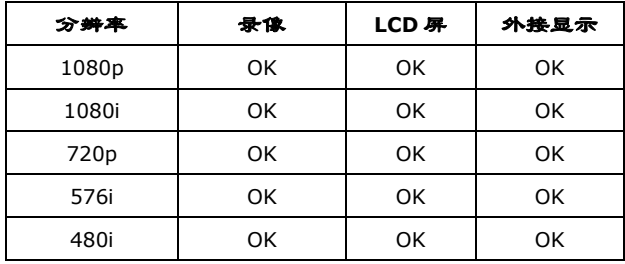

#### **YPbPr** 分量

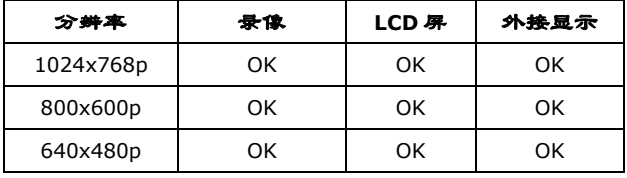

#### **HDMI**

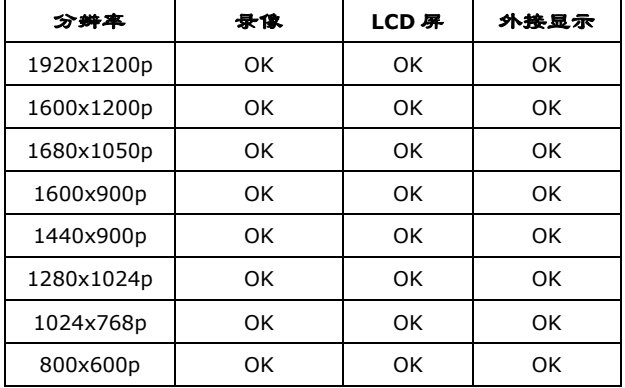

### **DVI**

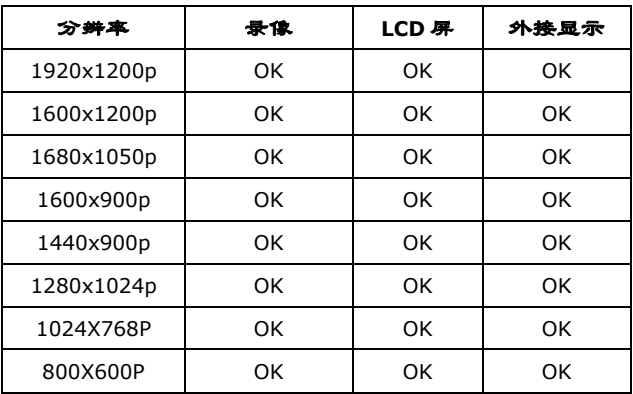

### **RGB/VGA**

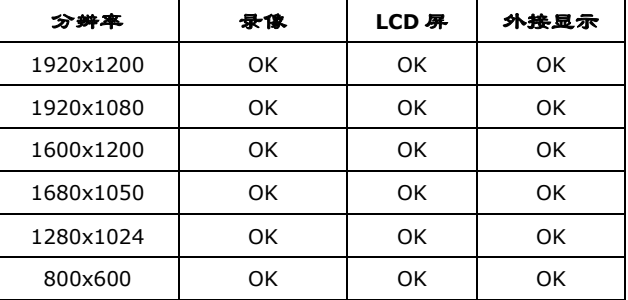

### **CVBS**

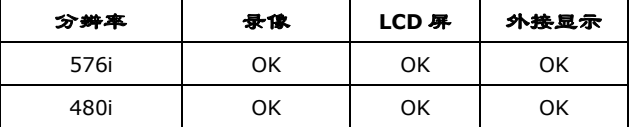

#### **S-Video**

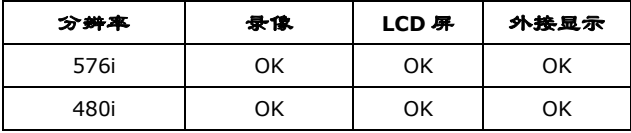

- ※ 若内置 *LCD* 屏的颜色有误差,请设置 *Menu->*视频*->* 色差选择反转。
- ※ 以上列表并没有列出所有支持信号。其他没有测试的信 号也有可能可以使用。

### 故障排除

在开始使用 MediDVR 之前,请务必确认已经设 置了正确的输入信号分辨率。

请查阅输入信号设备的手册来确认设备提供 的输入信号信息。

建议在 MediDVR 关机时插入/拔出信号源。 若没有视频信号源接入,内置 LCD 或外接显 示器将会发出噪音或显示蓝屏,在此情况下 MediDVR 不能找到正确的输入信号。

在下列问题/解决板块下,请查阅解决方案并 正确地调整的设备。

问题: 设备不能开机。

解决:确认电源线已经接入(保证其接入了正 确的电源并且没有断路)打开后方电源开关。

问题:屏幕黑屏或显示条纹。

解决:如果选择了错误的输入信号格式或分 辨率, MediDVR 将不能够获取正确的输入源, 因此屏幕会显示噪声、花屏或者条纹。请参考 之前的表格来根据的视频输入设备来正确地 设置它。

问题:如何设置正确的分辨率/帧率? 解决:每当切换信号源或者开机时, MediDVR 会自动为当前信号源选择正确的分辨率和帧 率。除去特殊情况,我们建议不要手动设置分 辨率/帧率。

问题:无法升级版本 解决:尝试将 MediDVR 恢复出厂设置并重新尝 试升级。

问题:视频颜色显示不正确。 解决:若内置 LCD 屏或者视频文件的颜色显示 不正确,尝试在视频子菜单下将色差设置为 反转。

问题:在 LCD 上不显示图像,没有 DVI 环出信 号。

解决:检查所有外接接口。确保使用了 Input 按钮来选择正确的输入源。

问题:选择了错误的存储介质。

解决:若同时有多个存储介质接入 MediDVR, MediDVR 可能无法自动选择正确的介质。在这 种倩况下,请按下 **Storage** 按键来手动选择正 确的存储介质并确保其格式为 FAT32。

问题:录像崩溃了。

解决: 当停止录像时, MediDVR 需要几秒来保 存文件。因此,请在听到三声蜂鸣声后方可拔 出当前存储介质。

问题:图像显示不正确。

解决:请在输入信号完全接入设备后切换信 号源或开启 MediDVR。设置视频->信号识别-> 自动(默认为自动)。MediDVR 能自动识别当 前信号的分辨率和帧率。

问题:当使用 SD 卡时出现了视频功能错误/ 崩溃

解决: 低写速度可能导致无法预料的问题。推 荐使用超过 Extreme 系列的闪迪卡。其他写速 度更快的 SD 卡也可以使用。一般来说写速度 不应低于 40MB/s。

问题:当使用 USB 闪存盘时出现了视频功能 错误/崩溃

解决:低写速度可能导致无法预料的问题。推 荐使用超过 CZ43、CZ48、CZ73、CZ80 和 CZ88 的 USB 闪存盘。其他写速度更快的介质也可以使 用。一般来说写速度不应低于 40MB/s。

# <span id="page-41-0"></span>桌面式 **MediDVR** 规格

**能源 :** 电源适配器 : AC 110-240V 1A 50/60Hz 3 插交流插座 Medical grade power filter and supply

#### **视频和照片 :**

视频编码 : H.264/HP, MPEG-4/SP 分辨率 : 1920x1080@25/30/50/60fps 1280x720@50/60fps 480i/576i, 1080i@50/60 SMPTE 296M/274M/292M,425M/424M DVI/HDMI/VGA/YPbPr 所有分辨率 比特率 : Max. 12Mbits/s, 3 level adj. 帧率 : 24/25/30fps, 50/60fps 编码解码器 : H.264/MPEG4, mp4/mov file format 速度控制 : CBR/VBR 图片 : JPEG, DICOM,BMP 流 : RTSP

#### **音频 :**

取样率: 16KHz, 16bits 编码解码器 : AAC Stereo 通道 : 2, 自动增益控制 麦克风 : 2.2VDC Bias, 2.2Kohm, <0.7VRMS -36dB. MIC gain adj.

#### **接口 :**

SDI 输入 : 1x BNC, 75ohm, 800mVpp 分量输入 : 3x BNC, YPbPr,75ohm VGA 输入 : 1 x 15 DE via DVI/VGA Adapter DVI 输入 : 1 x DVI-D CVBS 输入 : 1 x BNC, 75ohm, 1Vpp S-Video 输入 : 1 x 4pin Mini-DIN HDMI 输入 : 1 x TYPE A 预监输出 : 1 x DVI-D SDI 环路输出 : 环路 HD/3G SDI, 75ohm, 800mVpp 后置麦克风 : 2CH, 2 x 3.5mm 塞孔 音频输入 : 2CH, 2 x 3.5mm 塞孔, 20Kohm 以上 网络 : RJ45, 10/100 以太网 网络协议 : RTSP, HTTP USB 接口: 3 x USB 2.0, 1 x 前置, 2 x 后置 LANC 控制 : 2.5mm LANC 塞孔

脚踏开关 : 2 x 3.5mm 塞孔, 1x Photo, 1 x Video 状态/能源 LED: 全彩 LED 提示音 : 蜂鸣器 LCD : 2.4" TFT 按钮 : 封口膜, 耐流体

### **软件:** 固件 : 可升级的 Linux OS.

**存储 :**

内置 : 2.5 SATA HDD 可移动 外置 : USB 闪存, USB HDD, SD 存储格式 : FAT32

#### **外形 :**

设置: LCD or 网络 键盘 : 外接

#### **系统接口 :**

- USB 2.0/3.0 接口
- USB 2.0/3.0 SDHC 读卡器
- USB 2.0/3.0 SATA 接口
- SDHC 接口
- 监视器分辨率: 1920x1080
- 以太网接口

#### **物理参数和环境:**

尺寸 : 320 x 166 x 110mm(12.6" x 6.5" x 4.3") 铝容器 重量 : 2.94kg (6lb 7.7oz) (不含内置硬盘) 工作温度: 0°C to 45°C(32°F to 113°F) 放置温度 : -20°C to 60°C(-4°F to 140°F)

**证明:**

CE60601, IEC60601, FCC

#### **附件:**

电源线 DVI 转 VGA 转换器 MediDVR 用户手册 \*单/双脚踏板 \*LANC 远程控制器 \*硬盘 USB 接口转换器 \*的附件都是可选并分开销售的。

# <span id="page-42-0"></span>便携式 **MediDVR** 规格

**能源 :** 电源适配器 : AC 110-240V, 50/60Hz 25W 12V DC, 2A, 医疗等级

**视频和照片 :** 视频编码: H.264/HP, MPEG-4/SP 分辨率:1920×1080@25/30/50/60fps 1280×720@50/60fps 480i/576i, 1080i@50/60SMPTE 296M/274M/292M, 425M/424MDVI/HDMI all resolution 码流: Max. 12Mbits/s, 3 级可调 帧率:24/25/30fps, 50/60fps 编码格式:H.264/MPEG4, .mp4/.mov 格式 采样方式:CBR/VBR 图片: Jpeg, Bmp, DICOM

#### **音频 :**

采样率:16Khz,,16bits 编码格式: AAC 立体音 声道数:2, 带自动增益控制 麦克风:2.2VDC Bias, 2.2Kohm, <0.7VRMS -36db. 麦克风增益可调节

**接口 :** HD/3G SDI 输入1 x BNC 75 欧姆, 800mVpp DVI 输入 通过 HDMI/DVI 适配器或电缆 HDMI 输入1 x TYPE A 插座 预览 LCD SDI 环出 HD/3G SDI, 75 欧姆, 800mVpp 音频入<br>
2 x 3.5mm 母座, 双声道 音频出<br>2 x 3.5mm 母座, 双声道 网络 1 x RJ45,10/100 以太网 协议栈 RTSP 状态报警 蜂鸣器 LCD 显示屏 2.4" TFT (用于视频预览)

### **存储 :**

外部存储 USB 闪存盘, 活动 硬盘, SD 卡 磁盘分区格式 FAT32, 最大 2T

**软件:** 可升级 Linux OS

**功能设置:** 通过 LCD 菜单或多项开关

#### **系统要求:**

USB 3.0 接口 USB 3.0 SDHC 读卡器 100 Base-T 以太网 显示器分辨率: 1920×1080

#### **使用环境:**

尺寸: 102x82x39mm (4" x 3.2" x 1.2") 重量:320g(11oz) 铝合金外壳 环境温度:0°C to 45°C

# 关于电磁兼容性 **EMC**

<span id="page-43-0"></span>有关在医疗环境下使用本产品的重要 EMC 须知

MediDVR 需要针对 EMC 的特殊预防措施,并需要按照使用说明中提供的 EMC 信息进行安

#### 装和使用。

手机等便携式和移动式 RF 通信设备会对 MediDVR 产生影响。

#### 警告

使用指定之外的其它附件和电缆,不包括索尼公司销售的更换部件,可能导致 MediDVR 辐射 增大或抗扰性降低。

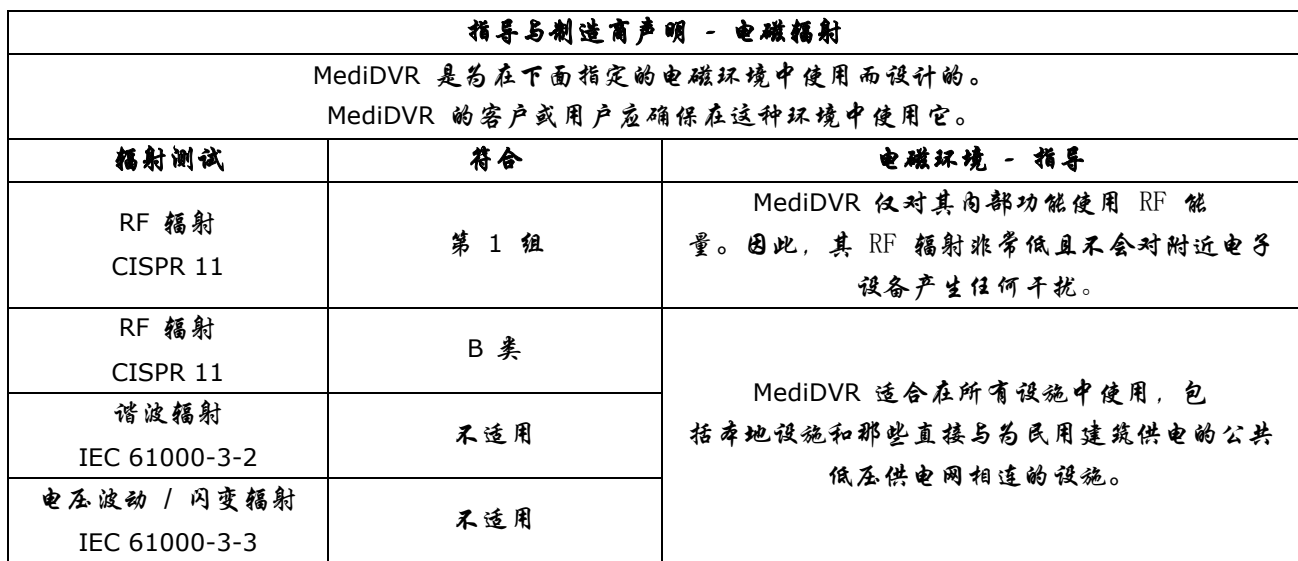

警告

如果 MediDVR 必须在其它设备旁边或与其它设备一起堆放使用,则必须注意观察以核实其是否能在配置 中正常工作。

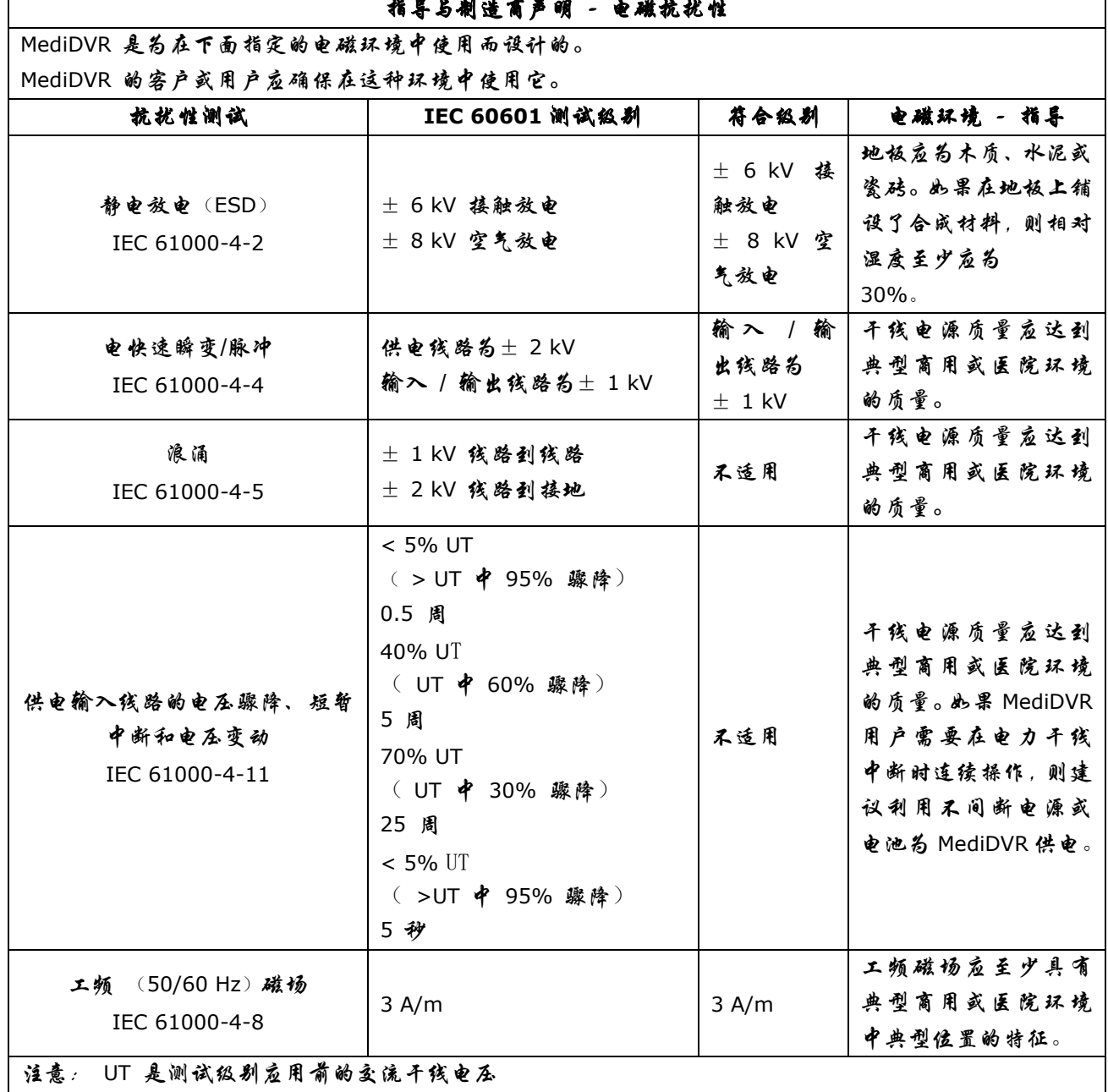

指导与制造商声明 - 电磁抗扰性

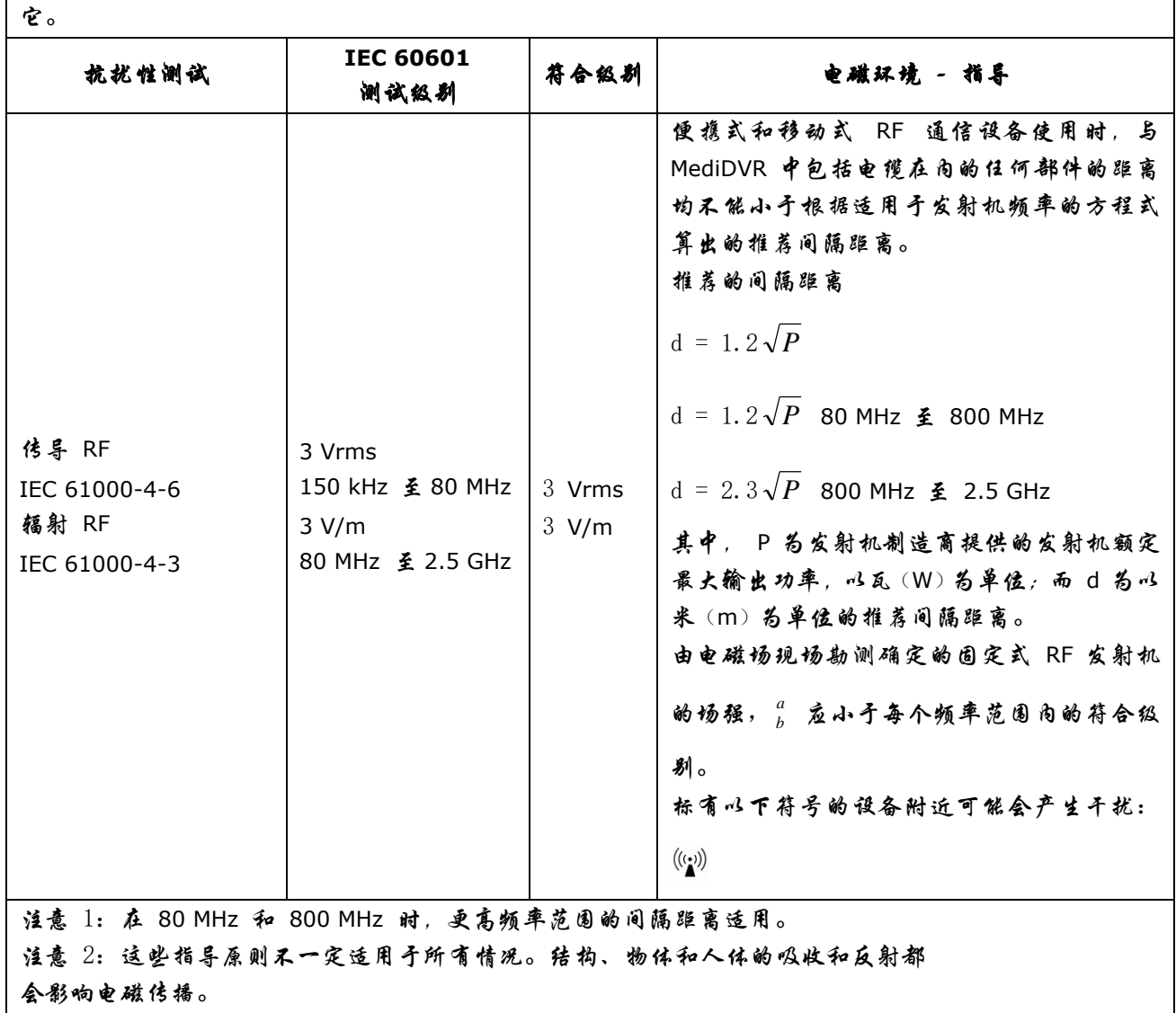

指导与制造商声明 - 电磁抗扰性

MediDVR 是为在下面指定的电磁环境中使用而设计的。MediDVR 的客户或用户应确保在这种环境中使用

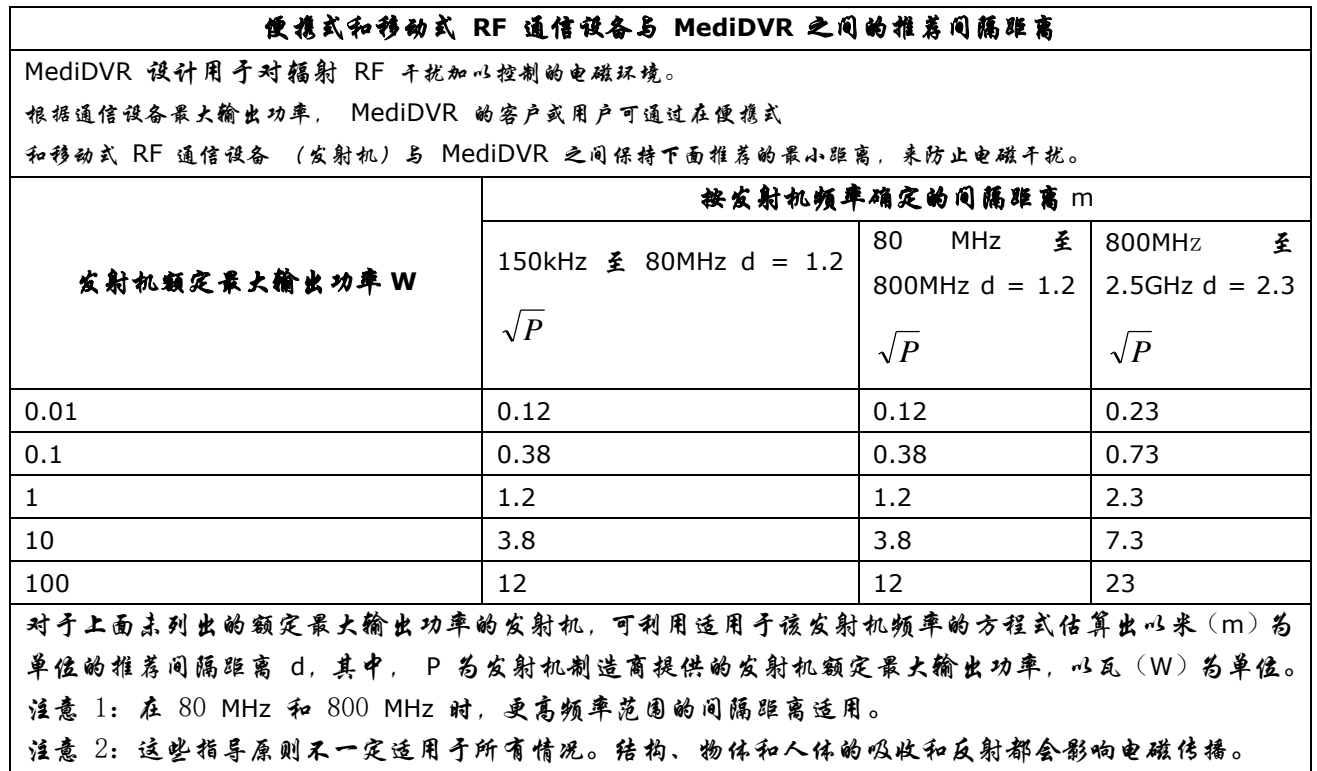

注意

弃置本设备或配件时,必须遵守所在国家和地区有关环境污染的法律以及所在医院有关环境污染的规定。

关于废弃产品的处理

请不要将废弃的产品与一般生活垃圾一同弃置。

正确处置废弃的产品有助于避免对环境和人类健康造成潜在的负面影响。

具体的处理方法请遵循当地的规章制度。